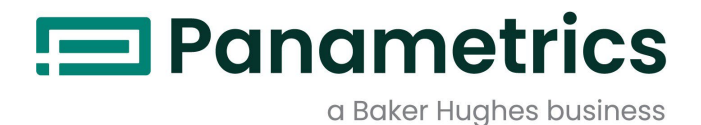

# DigitalFlow™ XGM868i

Transmisor de caudal de gas de uso general Panametrics (1 y 2 canales) Manual de servicio

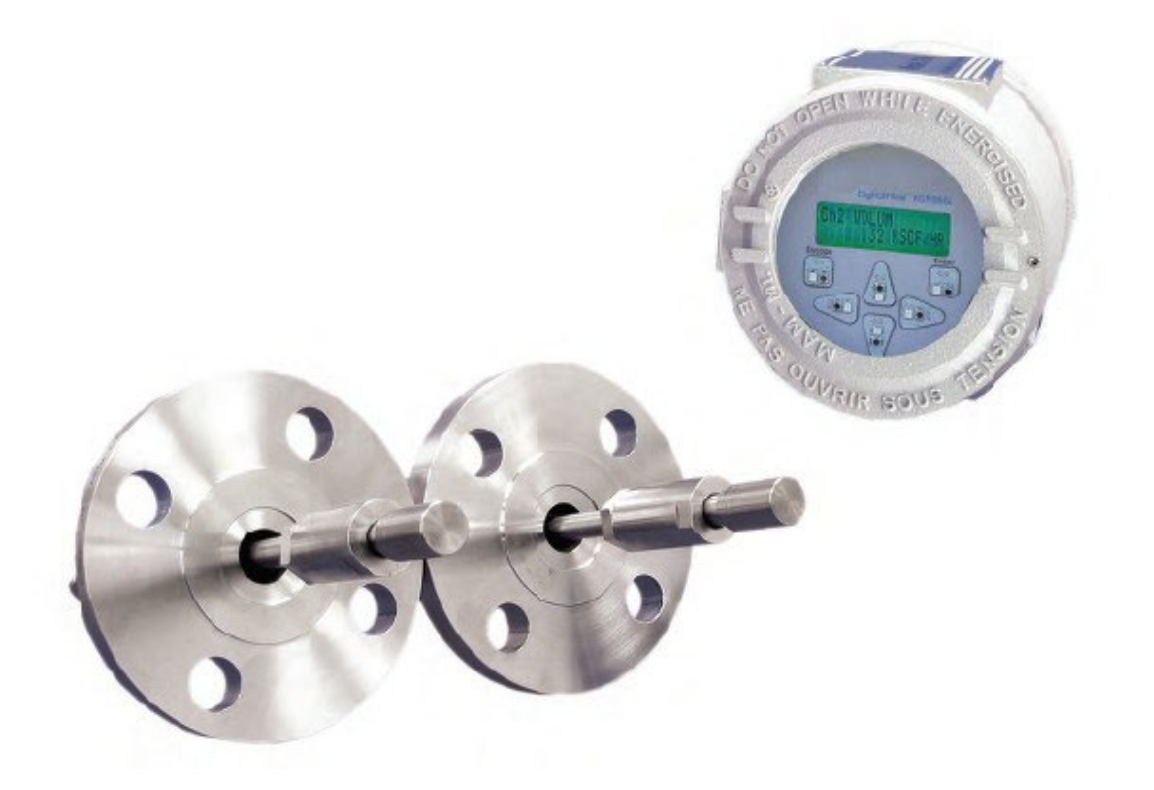

Baker Hughes Confidential

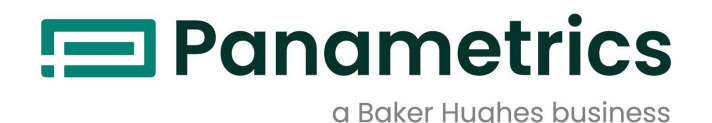

# DigitalFlow™ XGM868i

# Transmisor de caudal de gas de uso general Panametrics (1 y 2 canales)

Manual de servicio

BH061C61 Rev. F Jul 2021

[panametrics.com](http://www.panametrics.com/)

Copyright 2021 Baker Hughes company.

Este material contiene una o más marcas registradas de Baker Hughes Company y sus filiales en uno o más países. Todos los nombres de productos y empresas de terceros son marcas comerciales de sus respectivos propietarios.

Baker Hughes Confidential

[no hay contenido previsto para esta página]

#### Párrafos informativos

- **•** Los párrafos de **notas** proporcionan información que permite comprender mejor la situación, pero que no es esencial para completar correctamente las instrucciones.
- **•** Los párrafos **importantes** proporcionan información que enfatiza las instrucciones que son esenciales para la correcta configuración del equipo. El incumplimiento de estas instrucciones puede provocar un funcionamiento poco fiable.
- **•** Los párrafos **¡Precaución!** proporcionan información que alerta al operador de una situación peligrosa que puede causar daños a la propiedad o al equipo.
- **•** Los párrafos de **¡Advertencia!** proporcionan información que alerta al operador de una situación peligrosa que puede causar lesiones al personal. También se incluye información de precaución, cuando procede.

#### Cuestiones de seguridad

**¡ADVERTENCIA!** Es responsabilidad del usuario asegurarse de que se cumplen todos los códigos, reglamentos, normas y leyes locales, del condado, estatales y nacionales relacionados con la seguridad y las condiciones de funcionamiento seguro para cada instalación.

#### Equipos auxiliares

#### Normas locales de seguridad

El usuario debe asegurarse de que utiliza todos los equipos auxiliares de acuerdo con los códigos, normas, reglamentos o leyes locales aplicables en materia de seguridad.

#### Área de trabajo

¡ADVERTENCIA! Los equipos auxiliares pueden tener modos de funcionamiento manual y automático. Dado que el equipo puede moverse repentinamente y sin previo aviso, no entre en la célula de trabajo de este equipo durante el funcionamiento automático, y no entre en el área de trabajo de este equipo durante el funcionamiento manual. Si lo hace, puede sufrir lesiones graves.

#### ¡ADVERTENCIA! Asegúrese de que la alimentación del equipo auxiliar está desconectada y bloqueada antes de realizar procedimientos de mantenimiento en el equipo.

#### Cualificación del personal

Asegúrese de que todo el personal tenga la formación aprobada por el fabricante aplicable al equipo auxiliar.

#### Equipo de seguridad personal

Asegúrese de que los operadores y el personal de mantenimiento disponen de todo el equipo de seguridad aplicable al equipo auxiliar. Por ejemplo, gafas de seguridad, casco protector, calzado de seguridad, etc.

#### Operación no autorizada

Asegúrese de que el personal no autorizado no pueda acceder al funcionamiento del equipo.

#### Cumplimiento de la normativa medioambiental

### Directiva sobre residuos de aparatos eléctricos y electrónicos (RAEE)

Panametrics participa activamente en la iniciativa europea de recogida de *residuos de aparatos eléctricos y electrónicos (*RAEE), directiva 2002/96/CE.

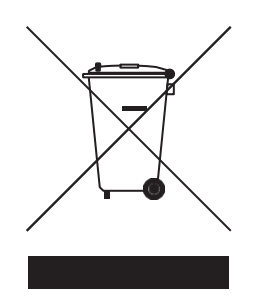

El equipo que has comprado ha requerido la extracción y el uso de recursos naturales para su producción. Puede contener sustancias peligrosas que podrían afectar a la salud y al medio ambiente.

Para evitar la diseminación de esas sustancias en nuestro medio ambiente y disminuir la presión sobre los recursos naturales, le animamos a utilizar los sistemas de recogida adecuados. Dichos sistemas reutilizarán o reciclarán la mayor parte de los materiales de sus equipos al final de su vida útil de forma racional.

El símbolo del contenedor tachado le invita a utilizar estos sistemas.

Si necesita más información sobre los sistemas de recogida, reutilización y reciclado, póngase en contacto con su administración local o regional de residuos.

[Visite www.bakerhughesds.com/health-safetyand-environment-hse](http://www.bakerhughesds.com/health-safetyand-environment-hse) para obtener instrucciones de devolución y más información sobre esta iniciativa.

### **Capítulo 1. Calibración Calibración**

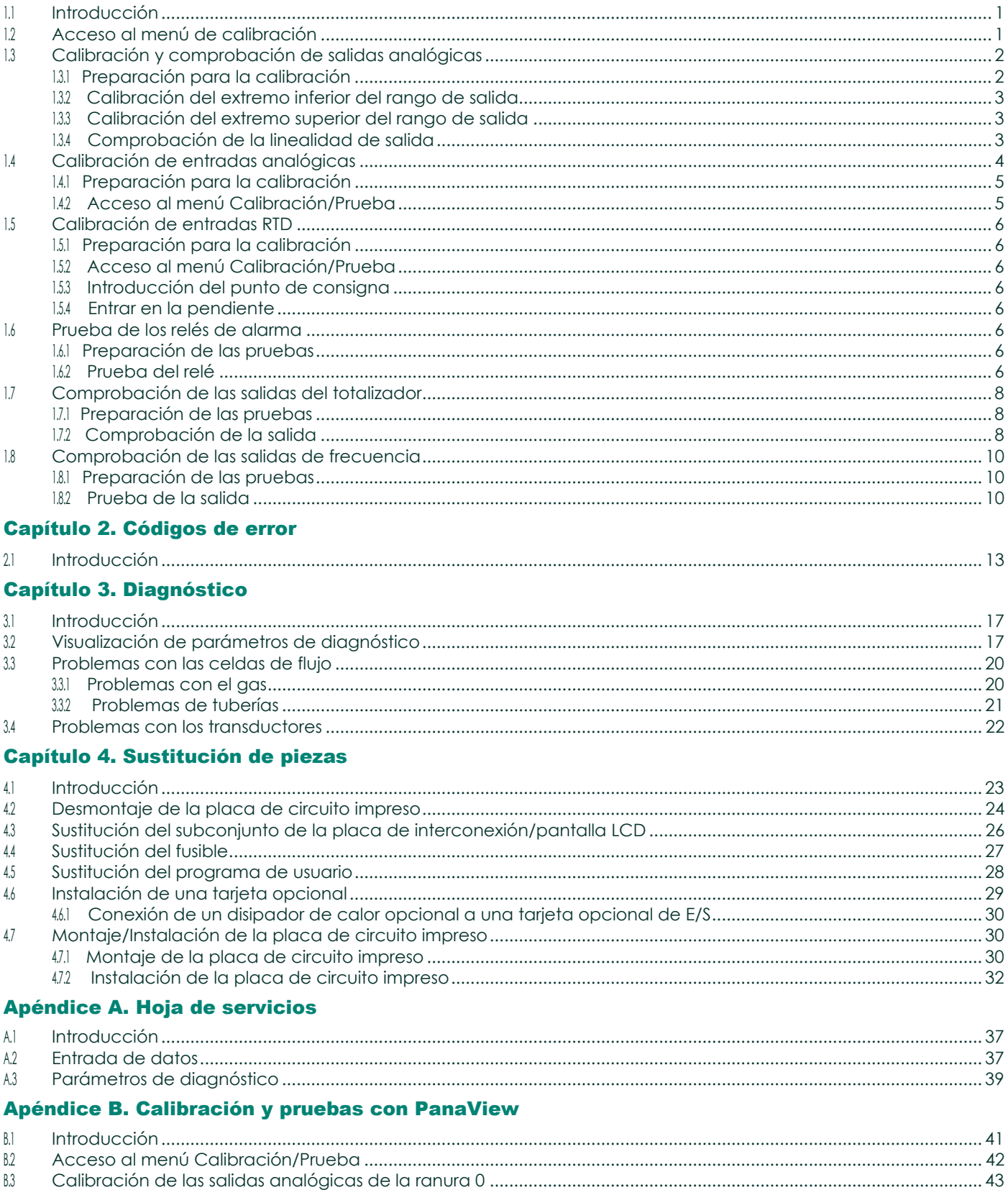

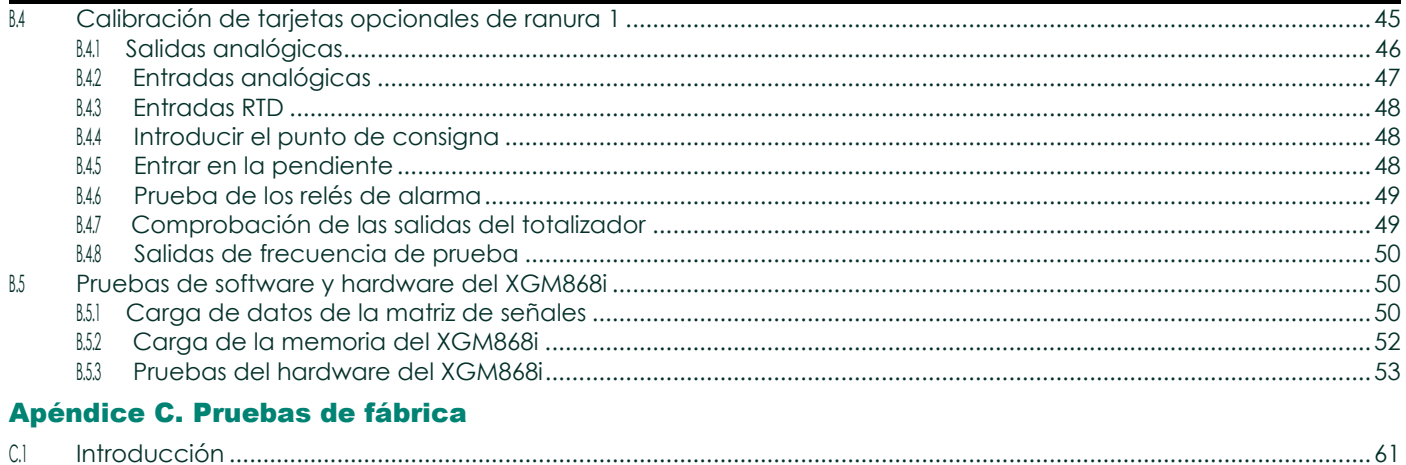

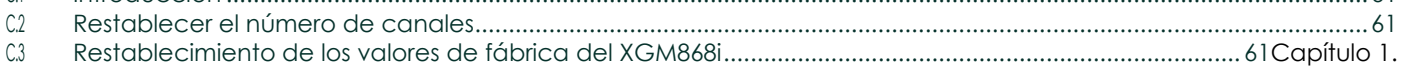

# <span id="page-8-0"></span>Calibración

#### <span id="page-8-1"></span>1.1 Introducción

En este capítulo se explica cómo calibrar las salidas y entradas analógicas del modelo XGM868i. Además, se analiza la comprobación del totalizador opcional, la frecuencia y las salidas de relé de alarma. El capítulo incluye los siguientes temas específicos:

- $\cdot$  calibración de las salidas analógicas de las **ranuras 0** y **1** [página 2.](#page-9-0)
- calibración de las entradas analógicas de la tarjeta opcional [página 4.](#page-11-0)
- calibración de las entradas RTD de la tarjeta opcional [página 6.](#page-13-0)
- comprobación de los relés de alarma de la tarjeta opcional [página 6.](#page-13-5)
- comprobación de las salidas del totalizador de la tarjeta opcional [página 8.](#page-15-0)
- comprobación de las salidas de frecuencia de la tarjeta opcional [página 10.](#page-17-0)

*Nota:* La convención en este manual identifica cualquier ranura de expansión como Ranura x, donde x es un número de 0-2. La ranura 2 sólo se utiliza para tarjetas opcionales de registro de datos, MODBUS o HART.

Consulte el Capítulo 1, *Instalación*, y el Apéndice B, *Registros de datos*, de la *Guía de puesta en marcha* para obtener una descripción completa de las tarjetas opcionales disponibles y d los procedimientos para cablearlas.

#### <span id="page-8-2"></span>1.2 Acceso al Menú Calibración

Se puede acceder al menú Calibración a través del Programa de teclado, así como a través del software PanaView™.<br>(Si utiliza PanaView para calibrar el XGM868i, consulte el Apéndice B.) Utilice este menú para calibrar y pr analógicas de la ranura 0, así como para calibrar y/o probar cualquier tarjeta opcional instalada en la ranura de expansión 1. Consulte los mapas de menús de l[a Figura 3 en la página 11](#page-18-0) como guía para seguir las instrucciones de calibración.

- 1. Encienda el XGM868i y espere a que se inicialice.
- 2. Pulse las teclas [Escape], [Intro], [Escape]. Aparece en pantalla el *Programa de teclado*.
- 3. Pulse la tecla de flecha derecha para desplazarse hasta el menú *CALIB*. Pulse [Intro]. Se abre la ventana *Cal.*

Proceda a las secciones apropiadas de este capítulo para calibrar y/o probar cualquiera de las entradas y/o salidas instaladas.

#### *Nota:* El menú Calibración nunca vuelve al Programa Teclado. Si pulsa [Escape] para salir del menú, el XGM868i se reiniciará.

#### <span id="page-9-0"></span>1.3 Calibración y comprobación de salidas analógicas

Cada caudalímetro modelo XGM868 i incluye dos salidas analógicas incorporadas (A y B) en el bloque de terminales J1, que se designa como Ranura 0. Se pueden añadir salidas analógicas adicionales al modelo XGM868i instalando una tarjeta opcional adecuada en la ranura 1. Esta tarjeta opcional contiene dos salidas analógicas, que también se designan como A y B.

Antes de comenzar la calibración, debe conectarse un amperímetro a la salida analógica deseada. Deben calibrarse tanto el punto cero como el fondo de escala de todas estas salidas. Después de calibrar las salidas, que tienen una resolución de

5,0  $\Box$  A (0,03% escala completa), debe comprobarse su linealidad.

*Nota: El punto cero de la salida analógica puede fijarse tanto en 0 mA como en 4 mA. Sin embargo, la calibración siempre utiliza el punto de 4 mA, ya que el medidor extrapola este valor para obtener el punto de 0 mA.*

#### <span id="page-9-1"></span>1.3.1 Preparativos para la calibración

Prepare la calibración insertando un amperímetro en serie con la carga en la salida deseada. Consulte la Figura 1 y la [Figura 4 en la página 12](#page-20-0) para identificar las patillas OUT(+) y RTN(-) de la salida deseada.

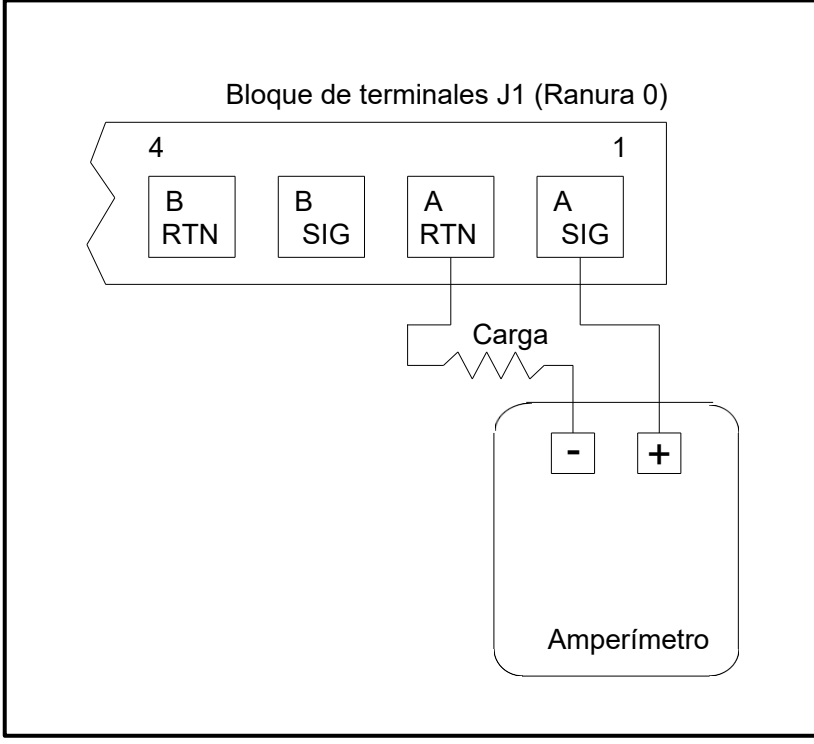

Figura 1: Conexión del amperímetro (salida A)

#### <span id="page-10-0"></span>1.3.2 Calibración del extremo inferior del rango de salida

- 1. Desde el *Programa de teclado*, pulse la tecla de flecha derecha para desplazarse hasta el menú *CALIB*. Pulse [Intro].
- 2. En el menú *Cal*, desplácese hasta la opción *Ranura 0 o Ranura 1* y pulse [Intro].

*Nota: La opción* **Ranura 1** *sólo aparece en el menú si se ha instalado una tarjeta opcional en esta ranura.*

3. Desplácese hasta *Salida A* o *Salida B* para abrir el menú *Salida Analógica*. (La **salida A** se utilizará como ejemplo en este manual.) Pulse [Intro].

**IMPORTANTE**: El procedimiento para calibrar la **salida B** es idéntico al de calibrar la **salida** A. Sin embargo, cuando calibre la **salida B**, asegúrese de volver a conectar el amperímetro en el bloque de terminales **J1**. Consulte la Figura 1 en la página 2 para ver los números de patilla correctos.

- 4. Desplácese hasta *4 mA* para calibrar el extremo inferior del rango de salida. Pulse [Intro].
- 5. Desplácese hacia *ARRIBA* o hacia *ABAJO* para ajustar la lectura del amperímetro hacia **ARRIBA** o hacia **ABAJO**, hasta alcanzar una lectura de 4 mA, o bien Desplácese hasta *Numer,* e introduzca directamente la lectura de mA. En ambos casos, pulse [Intro] para confirmar la entrada.
- 6. Una vez que haya conseguido una lectura de 4 mA, desplácese hasta *STORE* para almacenar la calibración o hasta *ABORT* para salir del menú sin almacenar la calibración. En ambos casos, pulse [Intro].
- *Nota: Si la lectura del amperímetro no puede ajustarse dentro de 5,0 µA del ajuste de 4 ó 20 mA, póngase en contacto con la fábrica para obtener asistencia.*

#### <span id="page-10-1"></span>1.3.3 Calibración del extremo superior del rango de salida

- 1. El XGM868i vuelve a la ventana *Salida analógica*. Desplácese hasta *20 mA* y repita los pasos 4 y 5 para calibrar el extremo superior del rango de salida.
- <span id="page-10-2"></span>*Nota: Omita la siguiente pregunta si no se va a realizar la prueba de linealidad de la salida en este momento.*

#### 1.3.4 Comprobación de la linealidad de salida

- 1. Desplácese hasta *PRUEBA* para **comprobar** la linealidad de la salida analógica seleccionada actualmente. Pulse [Intro].
- 2. Compruebe la lectura del amperímetro al *50% del fondo de escala*. A continuación, utilice las teclas de flecha para introducir un *% de escala completa* diferente (0-100%). Pulse [Intro] cuando haya terminado.

#### 1.3.4 Comprobación de la linealidad de salida (cont.)

La Tabla 1 enumera las lecturas esperadas del amperímetro en varios ajustes de *% de fondo de escala*, tanto para escalas de 4-20 mA como de 0-20 mA. Consulte esta tabla para verificar la precisión de las lecturas del amperímetro tomadas anteriormente.

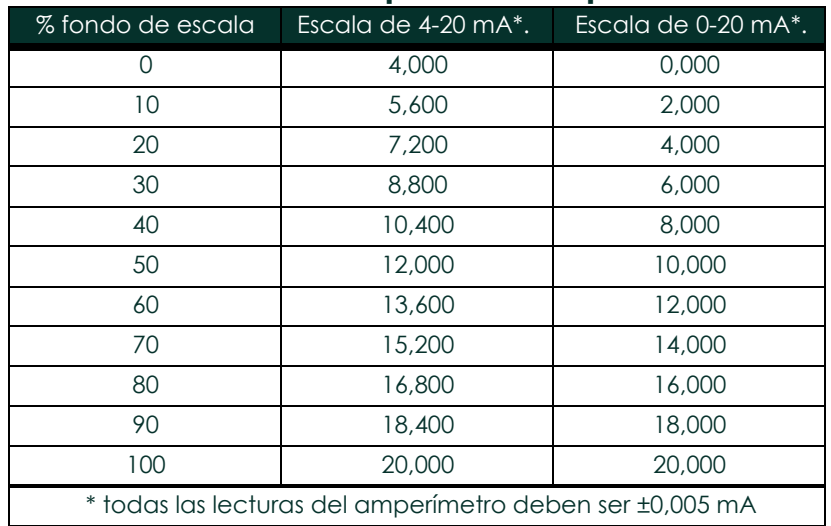

#### Tabla 1: Lecturas esperadas del amperímetro

Si las lecturas de la prueba de linealidad no están dentro de 5  $\Box$ A de los valores indicados en la Tabla 1, compruebe la precisión y el cableado del amperímetro. A continuación, repita las calibraciones de los extremos inferior y superior. Si la salida analógica sigue sin superar la prueba de linealidad, póngase en contacto con la fábrica para obtener asistencia.

3. Desplácese hasta *SALIR* y pulse [Intro] para volver al menú *Cal.* A continuación, elija otra salida para calibrar o pulse [Escape].

para salir del menú *CALIB*.

Esto completa la calibración de las salidas analógicas de la ranura 0. Proceda a la sección apropiada para calibrar entradas/salidas adicionales.

#### <span id="page-11-0"></span>1.4 Calibración de entradas analógicas

Se pueden añadir entradas analógicas al modelo XGM868i instalando una tarjeta opcional adecuada en la ranura 1. Esta tarjeta opcional contiene dos o cuatro entradas analógicas designadas como A, B, C y D. Tanto el punto cero como el valor de escala completa de cada entrada deben calibrarse.

La calibración de las entradas analógicas requiere el uso de una fuente de corriente calibrada. Si no se dispone de una fuente de corriente calibrada independiente, se puede utilizar una de las salidas analógicas de la ranura 0 para la calibración. Durante la calibración de las entradas analógicas, la salida analógica **de la ranura 0** suministrará la referencia baja, la referencia alta, 4 mA y 4 mA.

20 mA en los momentos adecuados.

IMPORTANTE: Si se va a utilizar una salida analógica de la ranura 0 para calibrar las entradas analógicas, primero se debe completar el procedimiento de calibración de la salida analógica de la ranura 0.

#### <span id="page-12-0"></span>1.4.1 Preparativos para la calibración

Prepárese para el procedimiento de calibración conectando una salida analógica de la Ranura 0 (o una fuente de corriente calibrada independiente) a la entrada deseada de la tarjeta opcional. Consult[e la Figura 4 en la página](#page-20-0)  [12](#page-20-0) para identificar los pines **IN(**+) y RTN(-) de la entrada deseada en el bloque de terminales J2.

*Nota: El punto cero de la entrada analógica puede ajustarse para 0 mA o 4 mA. Sin embargo, la calibración siempre utiliza el punto de 4 mA, ya que el medidor extrapola este valor para obtener el punto de 0 mA.*

#### <span id="page-12-1"></span>1.4.2 Acceso al menú Calibración/Prueba

- 1. Desde el *Programa de teclado*, pulse la tecla de flecha derecha para desplazarse hasta el menú *CALIB*. Pulse [Intro].
- 2. En la ventana *Cal*, desplácese hasta *Ranura 1*. Pulse [Intro].
- 3. Desplácese hasta la *Entrada* deseada para abrir el menú *ENTRADA ANALÓGICA*. (En este manual se utilizará como ejemplo la **Entrada A**.) Pulse [Intro].
- IMPORTANTE: La calibración de las entradas B, C o D es idéntica a la calibración de la entrada A. Sin embargo, asegúrese de volver a conectar la fuente de corriente en el bloque de terminales J2. Consulte la [Figura 4](#page-20-0)  [en la página 12](#page-20-0) para ver los números de patilla correctos.
- 4. Desplácese hasta la opción adecuada para seleccionar el punto de referencia que desea calibrar. Pulse [Intro].
- IMPORTANTE: El procedimiento para calibrar todas las entradas es el mismo. Sin embargo, cuando calibre una entrada diferente, asegúrese de volver a conectar la fuente de corriente en el bloque de terminales J2. Consulte la [Figura 4 en la página 12](#page-20-0) para ver los números de patilla correctos.
- 5. Realiza una de las siguientes acciones:
	- Continúe en Opción 4 mA en la página 5.
	- Pro ceed to20 mA Option en la página 5.

#### 1.4.2.1 4 mA Opción

Ajuste la fuente de corriente calibrada a 4 mA.

• Si ha seleccionado la opción *4 mA* en el menú *ENTRADA ANALÓGICA*, desplácese hasta *GUARDAR* para aceptar el valor actual de 4 mA o en *ABOR* T para cancelar la entrada. Pulse [Intro]. En cualquier caso, el XGM868i vuelve a la ventana Entrada

analógica.

#### 1.4.2.2 20 mA Opción

Ajuste la fuente de corriente calibrada a 20 mA.

- Si ha seleccionado la opción *20 mA* en la opción *ENTRADA ANALÓGICA*, desplácese a *GUARDAR* para aceptar el valor actual de 20 mA o a
	- *ABORT* para cancelar la entrada. Pulse [Intro]. En cualquier caso, el XGM868i vuelve a la ventana ENTRADA ANALÓGICA.
	- Pulse [Escape] para volver a la ventana *Ranura 1* y calibrar entradas/salidas adicionales, o pulse [Escape] de nuevo para cerrar el menú *CALIB*.

#### <span id="page-13-0"></span>1.5 Calibración de entradas RTD

Se pueden añadir entradas analógicas RTD al XGM868i instalando una tarjeta opcional adecuada en la ranura 1. La tarjeta opcional contiene dos o cuatro entradas RTD designadas como A, B, C y D. Tanto el punto de ajuste como los valores del punto de pendiente para cada entrada deben especificarse antes de su uso.

#### <span id="page-13-1"></span>1.5.1 Preparativos para la calibración

Prepare el procedimiento de calibración conectando el transmisor de temperatura RTD a la entrada deseada (A, B, C o D) en la tarieta opcional. Consult[e la Figura 4 en la página 12](#page-20-0) para identificar las patillas RTD(+) y COM(-) de la entrada deseada en el bloque de terminales J2.

#### <span id="page-13-2"></span>1.5.2 Acceso al menú Calibración/Prueba

1. Desde el *Programa de teclado*, pulse la tecla de flecha derecha para desplazarse hasta el menú *CALIB*. Pulse [Intro].

2. En la ventana *Cal*, desplácese hasta *Ranura 1*. Pulse [Intro].

*Nota: La opción* **Ranura 1** *sólo aparece en la consulta anterior si hay una tarjeta opcional instalada en esta ranura.*

3. Desplácese hasta la *Entrada* deseada. (La **Entrada A** se utilizará como ejemplo en este manual.) Pulse [Intro].

IMPORTANTE: Cuando calibre las otras entradas, asegúrese de volver a conectar la fuente de corriente en el bloque de terminales J2. Consulte l[a Figura 4 en la página 12](#page-20-0) para ver los pines correctos.

#### <span id="page-13-3"></span>1.5.3 Introducción de la consigna

- 1. Antes de proceder, coloque la RTD en un baño de temperatura y deje que se estabilice a la temperatura de consigna deseada.
- 2. Desplácese hasta *Set* para programar el punto de consigna de la RTD. Pulse [Intro].
- 3. Utilice las teclas de flecha para introducir la temperatura de consigna deseada y pulse [Intro].
- 4. Desplácese hasta *GUARDAR* para aceptar el nuevo valor de consigna o *ABORTAR* para cancelar la entrada. Pulse [Intro].

#### <span id="page-13-4"></span>1.5.4 Entrar en Slope

- 1. Desplácese hasta *Pendiente* para programar el punto de pendiente de la RTD. Pulse [Intro].
- 2. Utilice las teclas de flecha para introducir la temperatura del punto de pendiente deseada y pulse [Intro].
- 3. Pulse *GUARDAR* para aceptar el nuevo valor del punto de pendiente o *ABORTAR* para cancelar la entrada. Pulse [Intro].
- *Nota: Si aparece un mensaje de error, verifique que la RTD está a la temperatura programada. Además, si sustituye el rango de ajuste/pendiente por un rango diferente, asegúrese de recalibrar los puntos de ajuste y pendiente.*

#### *Opciones de procedimiento*

Esto completa la calibración de la entrada RTD de la **Ranura 1**. Realice una de las siguientes acciones:

- Para calibrar o probar otra entrada, pulse [Escape] y vuelva al paso 3 de *Acceso al menú Calibración/Prueba.* arriba.
- Para salir del *Programa Teclado*, pulse [Escape] dos veces.

#### <span id="page-13-5"></span>1.6 Pruebas de los relés de alarma

Se pueden añadir relés de alarma al modelo XGM868i instalando una tarjeta opcional adecuada en la ranura 1. Esta tarjeta opcional contiene dos o cuatro relés de alarma designados como A, B, C y D. Esta tarjeta opcional contiene dos o cuatro relés de alarma, que se designan A, B, C y D.

#### <span id="page-13-6"></span>1.6.1 Preparación de las pruebas

Prepárese para el procedimiento de prueba conectando un óhmetro a las clavilas NO y COM de la alarma deseada en la tarjeta opcional. Consult[e la Figura 4 en la página 12](#page-20-0) para identificar las clavijas **NO**, NC y COM de la alarma deseada en el bloque de terminales J2.

#### <span id="page-13-7"></span>1.6.2 Prueba del relé

- 1. Desde el *Programa de teclado*, pulse la tecla de flecha derecha para desplazarse hasta el menú *CALIB*. Pulse [Intro].
- 2. En la ventana *Cal*, desplácese hasta *Ranura 1*. Pulse [Intro].

*Nota: La opción* **Ranura 1** *sólo aparece en la consulta anterior si hay una tarjeta opcional instalada en esta ranura*.

- 3. Desplácese hasta la *Salida* deseada. (En este manual se utilizará como ejemplo la **salida A**.) Pulse [Intro].
- IMPORTANTE: El procedimiento para probar todas las alarmas es el mismo. Sin embargo, cuando pruebe una salida diferente, asegúrese de volver a conectar el óhmetro en el bloque de terminales J2. Consulte la Figura 4 [en la página 12](#page-20-0) para ver los números de patilla correctos.
- 4. Realiza una de las siguientes acciones:
	- Pulse [Intro] en Cerrar. El óhmetro debe dar una lectura de aproximadamente cero.
	- Pulse [Intro] en Abrir. El óhmetro debe dar una lectura infinita.
- Nota: Para probar la posición del relé NC, mueva el cable del óhmetro de la clavija NO a la clavija NC y repita la<br>prueba anterior. En este caso, las lecturas del óhmetro serán infinitas cuando se seleccione Alarma de Cier *y cero cuando se seleccione* **Alarma de Apertura***.*

#### *Opciones de procedimiento*

Esto completa la prueba de los relés de alarma de la **ranura 1**. Realice una de las siguientes acciones:

- Para probar los contactos normalmente *abierto* y *normalmente cerrado* de otro relé de alarma, vuelva al paso 3 de *Probar el relé* anterior.
- Para calibrar/probar entradas/salidas adicionales, vaya a la sección correspondiente.
- Para salir del *Programa Teclado*, pulse **[Escape]** dos veces.

#### <span id="page-15-0"></span>1.7 Comprobación de las salidas del totalizador

Se pueden añadir salidas de totalizador al modelo XGM868i instalando una tarjeta opcional adecuada en la ranura 1. Esta tarieta opcional contiene dos o cuatro salidas de totalizador designadas como A, B, C y D. Esta tarjeta opcional contiene dos o cuatro salidas de totalizador, que se designan como A, B, C y D.

#### <span id="page-15-1"></span>1.7.1 Preparación de las pruebas

Prepárese para el procedimiento de prueba conectando un contador de impulsos a la salida deseada de la tarjeta opcional. Consulte la Figura 2 para el cableado de salida del totalizador, [y la Figura 4 en la página 12](#page-20-0) para identificar los pines **OUT(+)** y RTN(-) para la Salida A en el bloque de terminales J2.

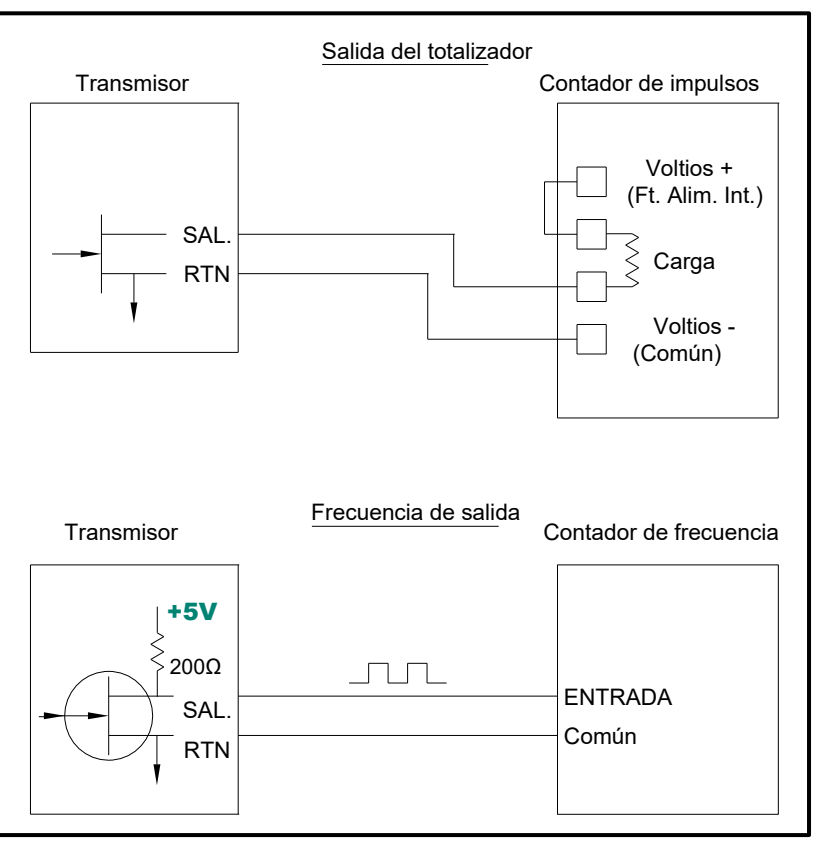

**Figura 2: Cableado del totalizador y de la salida de frecuencia**

#### <span id="page-15-2"></span>1.7.2 Probar la salida

- 1. Desde el *Programa de teclado*, pulse la tecla de flecha derecha para desplazarse hasta el menú *CALIB*. Pulse [Intro].
- 2. En la ventana *Cal*, desplácese hasta *Ranura 1*. Pulse [Intro].

*Nota: La opción* Ranura 1 *sólo aparece en la consulta anterior si hay una tarjeta opcional instalada en esta ranura.*

3. Desplácese hasta la *Salida* deseada*.* (En este manual se utilizará como ejemplo la salida A.) Pulse [Intro].

IMPORTANTE: El procedimiento para probar todas las salidas es el mismo. Sin embargo, cuando pruebe otra salida, asegúrese de volver a conectar el contador de impulsos en el bloque de terminales J2. Consulte la Figura 4 [en la página 12](#page-20-0) para ver los pines correctos.

#### 1.7.2 Comprobación de la salida (cont.)

- 4. Utilice las teclas de flecha para introducir un valor para el tiempo mínimo de pulsación (entre  $1 \text{ [sec y]}$ 10.000  $\square$ sec) para la frecuencia de los pulsos del totalizador y pulse **[Intro]**.
- *Nota: Un pulso completo consiste en cantidades iguales de tiempos* ON *y* OFF*. Elija un valor compatible con el contador de pulsos que vaya a utilizar.*
- 5. Utilice las teclas de flecha para introducir un valor para el número de unidades de medida representadas por cada pulso (entre 1 y 10.000) y pulse **[Intro]**. Ese número de impulsos se emitirá a la frecuencia especificada.
- 6. Compruebe que el contador de impulsos lee el valor correcto.

#### *Opciones de procedimiento*

Esto completa la prueba de las salidas del totalizador de la Ranura 1. Realice una de las siguientes acciones:

- Para probar otra de las salidas disponibles del totalizador, vuelva al paso 3 de la sección anterior *Prueba de la salida*. Si alguna de las salidas del totalizador no supera la prueba, póngase en contacto con la fábrica para obtener asistencia.
- Para calibrar/probar entradas/salidas adicionales, vaya a la sección correspondiente.
- Para salir del *Programa Teclado*, pulse [Escape] dos veces.

#### <span id="page-17-0"></span>1.8 Comprobación de las salidas de frecuencia

Se pueden añadir salidas de frecuencia al modelo XGM868i instalando una tarjeta opcional adecuada en la ranura 1. Esta tarjeta opcional contiene dos o cuatro salidas de frecuencia que se designan como A, B, C y D. Esta tarjeta opcional contiene dos o cuatro salidas de frecuencia, que se designan como A, B, C y D.

#### <span id="page-17-1"></span>1.8.1 Preparación de las pruebas

Prepárese para el procedimiento de prueba conectando un contador de frecuencia a la salida deseada de la tarjeta opcional. Consulte la Figura 2 en la página 8 para el cableado de la salida de frecuencia, [y la Figura 4 en la página 12](#page-20-0) para identificar los pines **OUT(+)** y RTN(-) de la salida deseada en el bloque de terminales J2.

#### <span id="page-17-2"></span>1.8.2 Probar la salida

- 1. Desde el *Programa de teclado*, pulse la tecla de flecha derecha para desplazarse hasta el menú *CALIB*. Pulse [Intro].
- 2. En la ventana *Cal*, desplácese hasta *Ranura 1*. Pulse [Intro].

*Nota: La opción* **Ranura 1** *sólo aparece en la consulta anterior si hay una tarjeta opcional instalada en esta ranura.*

- 3. Desplácese hasta la *Salida* deseada*.* (En este manual se utilizará como ejemplo la **salida A**). Pulse [Intro].
- IMPORTANTE: El procedimiento para probar todas las salidas es el mismo. Sin embargo, cuando pruebe otra salida, asegúrese de volver a conectar el contador de frecuencia en el bloque de terminales J2. Consulte la Figura 4 [en la página 12](#page-20-0) para ver los pines correctos.
- 4. Introduzca una frecuencia (entre 1 y 10.000 Hz) y pulse [Intro].
- 5. Compruebe que el contador de frecuencia lee el valor correcto.

#### *Opciones de procedimiento*

Esto completa la prueba de las salidas de frecuencia de la Ranura 1. Realice una de las siguientes acciones:

- Para probar otra de las salidas de frecuencia disponibles, vuelva al paso 3 de *Prueba de la salida* anterior. Si alguna de las salidas de frecuencia no supera la prueba, póngase en contacto con la fábrica para obtener asistencia.
- Para calibrar/probar entradas/salidas adicionales, vaya a la sección correspondiente.
- Para salir del *Programa Teclado*, pulse **[Escape]** dos veces.

<span id="page-18-0"></span>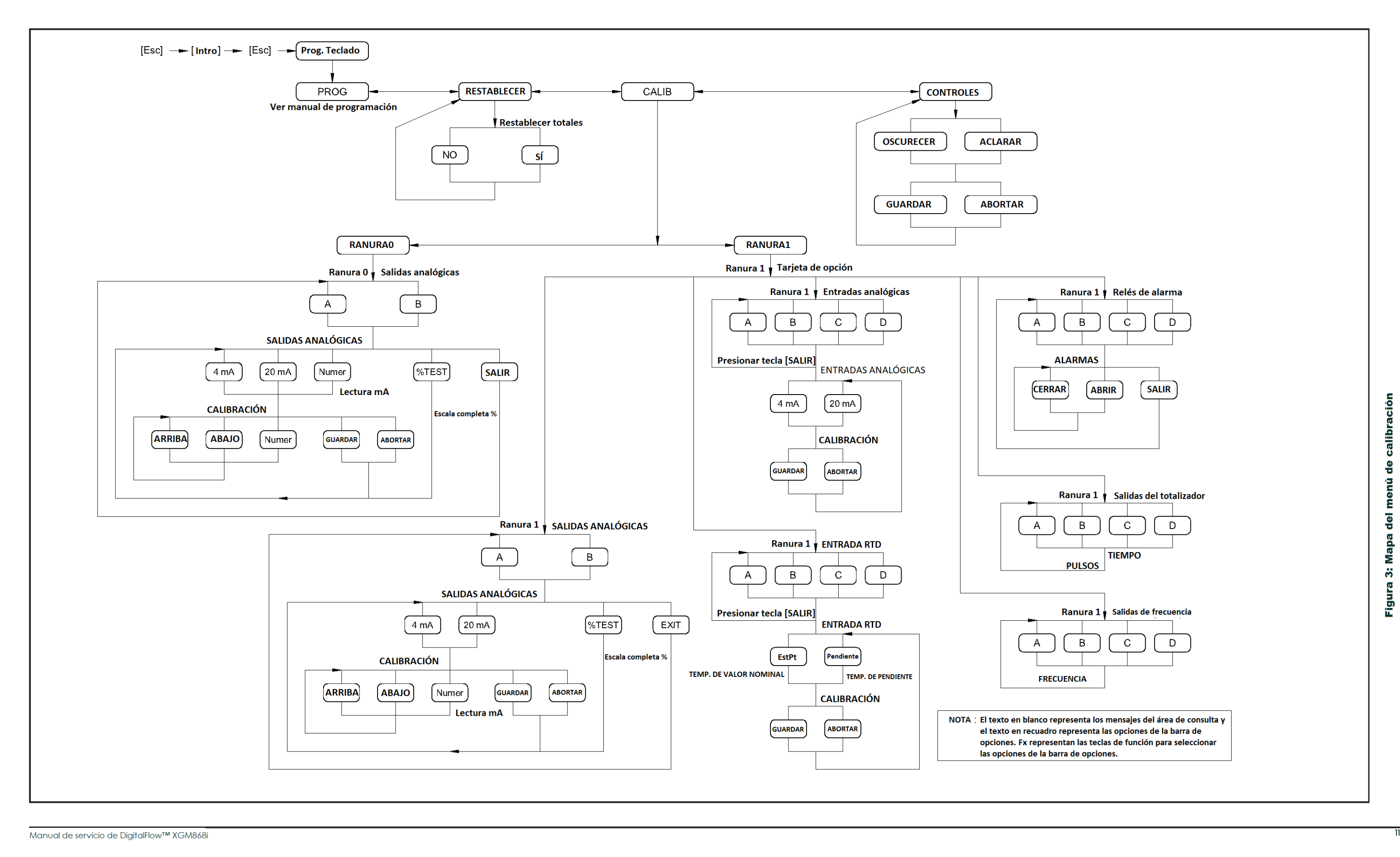

Figura 3: Mapa del menú de calibración

- 
- 
- 

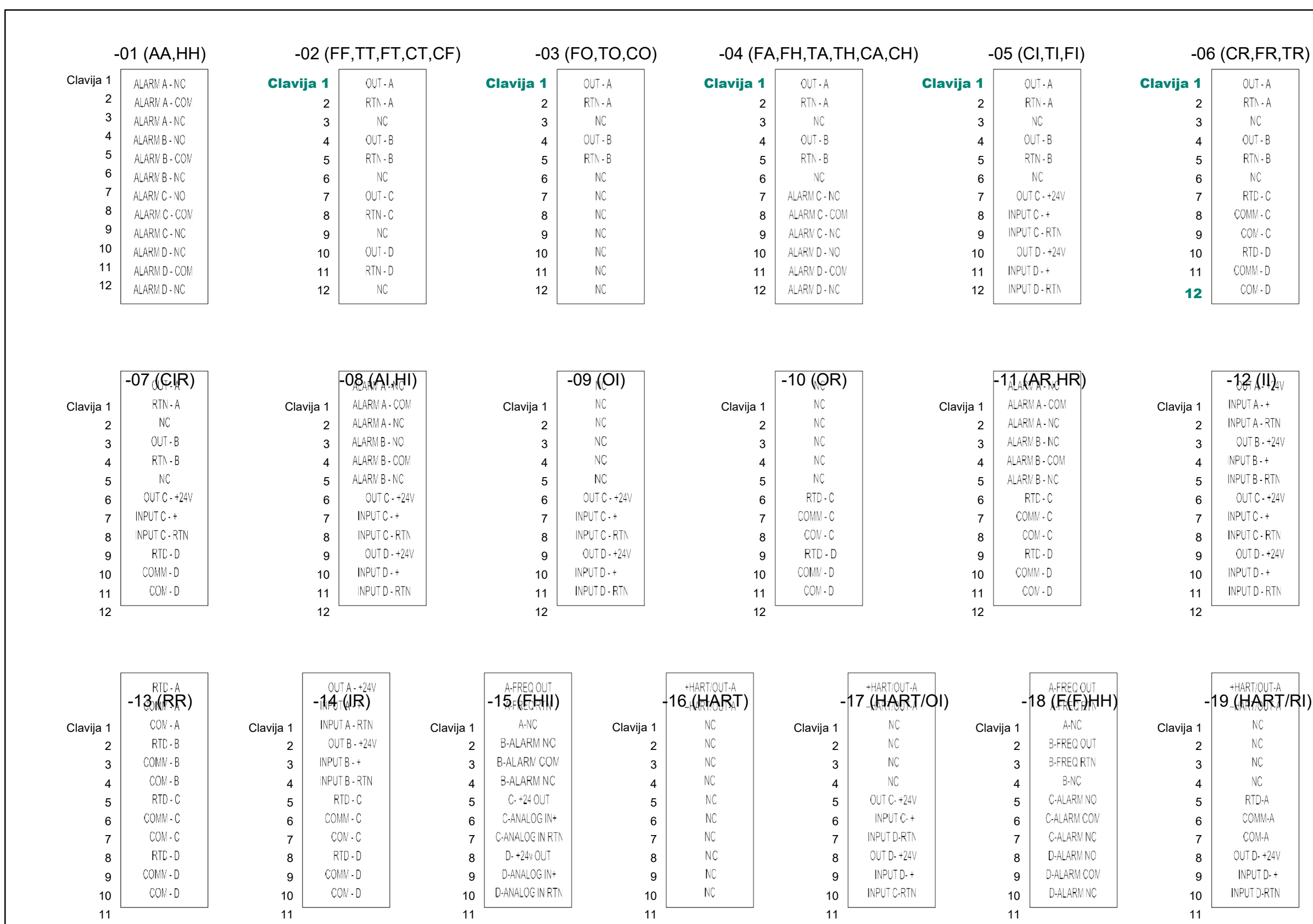

Figura 4: Conexiones de E/S de la tarjeta opcional Figura 4: Conexiones de E/S de la tarjeta opcional

NOTA: R = Entrada RTD A = Alarma estándar H = Alarma hermética F = Salida de frecuencia T = Salida de totalizador I = Entrada de corriente C = Salida de corriente O = En blanco/Sin conexión

<span id="page-20-0"></span>DigitalFlow™ XGM868i Manual de servicio 12

# <span id="page-22-0"></span>Capítulo 2. Códigos de error Códigos de error

#### <span id="page-22-1"></span>2.1 Introducción

El transmisor de caudal ultrasónico modelo XGM868i es un instrumento fiable y fácil de mantener. Si se instala y utiliza correctamente, como se describe en la *Guía de puesta en marcha*, el medidor proporciona mediciones precisas del caudal con una intervención mínima del usuario. Sin embargo, si surgiera algún problema con la caja electrónica, los transductores o la celda de flujo, se puede realizar una prueba de funcionamiento.

El sistema integrado de mensajes de códigos de error simplifica enormemente el proceso de solución de problemas.

En este capítulo se tratan todos los posibles mensajes de código de error del modelo XGM868i, junto con las posibles causas y las acciones recomendadas. Cuando se genera un código de error, aparecerá en la pantalla LCD como se muestra en la Figura 5.

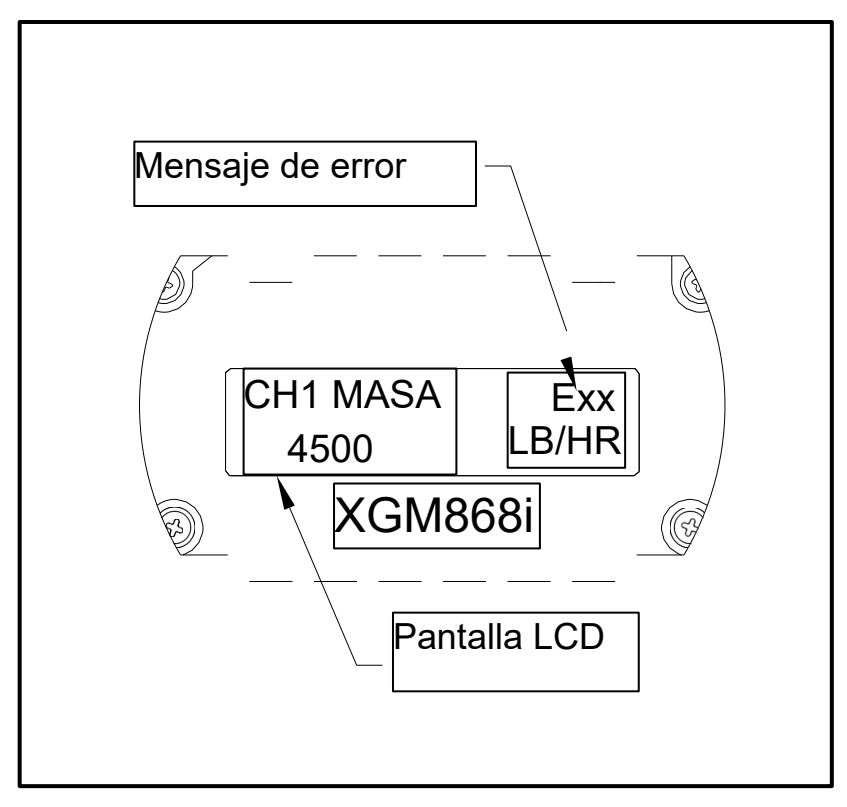

#### Figura 5: Localización del mensaje de error

Si aparece un mensaje de error durante el funcionamiento normal del modelo XGM868i, consulte la sección correspondiente de este capítulo para obtener instrucciones sobre cómo proceder.

#### *E0: Sin errores*

Problema: Actualmente no existe ninguna condición de error.

**Causa:** Este mensaje aparece brevemente para confirmar que la respuesta a otro mensaje de error ha corregido el problema.

Acción: No se requiere ninguna acción.

#### *E1: Señal baja*

Problema: Intensidad de la señal ultrasónica deficiente o la señal supera los límites introducidos a través del *Programa de teclado*.

- **Causa:** Una intensidad de señal pobre puede estar causada por un cable defectuoso, un problema en la célula de flujo, un transductor defectuoso o un problema en la consola electrónica. Una señal que excede los límites programados probablemente está causada por la introducción de un valor incorrecto en el submenú Channelx-Set up-Signal del *Programa de Teclado*.
- Acción: Utilizando los procedimientos del Capítulo 3, *Diagnósticos*, compruebe los componentes indicados anteriormente. Asimismo, compruebe los valores límite introducidos en el submenú Channelx-**Set up-Signa**l, tal y como se describe en el Capítulo 1, *Programación de los datos del emplazamiento*, del *Manual de programación*.

#### *E2: Error de velocidad del sonido*

Problema: La velocidad del sonido excede los límites programados en el submenú Channelx-Set up-Signal del *Programa del Teclado*.

**Causa:** El error puede estar causado por una programación incorrecta, malas condiciones de flujo o mala orientación del transductor.

Acción: Compare la velocidad del sonido medida con los valores nominales tabulados para el gas utilizado y corrija cualquier error de programación. Consulte el Capítulo 3, *Diagnóstico*, para corregir cualquier problema con la celda de flujo y/o el transductor.

#### *E3: Rango de velocidad*

- Problema: La velocidad excede los límites programados en el submenú Channelx-Set up-Signal del *Keypad Program*.
- **Causa:** Este error puede estar causado por la introducción de datos de programación incorrectos o por malas **condiciones de flujo y/o turbulencia excesiva.**
- **Acción**: Asegúrese de que el caudal real está dentro de ±23 m/s (±75 pies/seg). Consulte el Capítulo 1, *Programación de los datos del emplazamiento*, en el *Manual de programación* para obtener más detalles. Consulte el Capítulo 3, *Diagnóstico,* para corregir cualquier problema con la célula de caudal y/o el transductor.

#### *E4: Calidad de la señal*

- Problema: La calidad de la señal está fuera de los límites programados en el submenú Channelx-Set up-Signal del *Programa del Teclado*.
- Causa: El pico de las señales de correlación aguas arriba o aguas abajo ha caído por debajo del límite de pico de correlación, tal y como se ha establecido en el submenú **Channelx-Set up-Signal**. Esto puede deberse a una célula de flujo o a un problema eléctrico.
- Acción: Compruebe si hay fuentes de interferencias eléctricas y verifique la integridad de la consola electrónica sustituyéndola temporalmente por un caudalímetro de prueba que se sepa que está en buen estado. Compruebe los transductores y reubíquelos, si es necesario. Consulte el Capítulo 3, *Diagnóstico*, para más instrucciones.

#### *E5: Error de amplitud*

- Problema: La amplitud de la señal excede los límites programados en el submenú Channelx-Set up-Signal del *Programa de teclado*.
- **Causa:** Puede haber niveles excesivos de un gas atenuante, como CO<sub>2</sub>, en la celda de flujo. Puede haber partículas sólidas o líquidas en la celda de flujo.
- Acción: Consulte el Capítulo 3, *Diagnóstico*, para corregir cualquier problema de la celda de flujo.

#### *E6: Salto de ciclo, Aceleración*

Problema: La aceleración supera los límites programados en el submenú Channelx-Set up-Signal del *Programa del Teclado*.

**Causa:** Esta condición es causada generalmente por malas condiciones de flujo o alineación incorrecta del transductor.

Acción: Consulte el Capítulo 3, *Diagnóstico*, para corregir cualquier problema de la celda de flujo y/o del transductor.

#### *E7: Error de salida analógica*

Problema: La corriente en el circuito de salida analógica excede los límites para el puerto de salida analógica.

**Causa:** La carga de salida excede los límites especificados para el puerto de salida analógica.

Acción: Asegúrese de que la carga de salida es <600 ohmios para las salidas analógicas de la ranura 0 o es <1.000 ohmios para una tarjeta opcional de salidas analógicas en la ranura 1.

#### *E8: Temperatura de entrada*

Problema: Este mensaje indica un error de entrada de temperatura.

- **Causa:** La temperatura supera los límites especificados para la tarjeta opcional de entradas analógicas/RTD o no hay ningún dispositivo de entrada conectado.
- Acción: Compruebe el transmisor de temperatura y el cable de conexión. Consulte el Capítulo 1, *Calibración*, y vuelva a calibrar la tarjeta opcional de entradas analógicas/RTD.

#### *E9: Presión de entrada*

Problema: Este mensaje indica un error de entrada de presión.

- **Causa:** La presión supera los límites especificados para la tarjeta opcional de entradas analógicas o no hay ningún dispositivo de entrada conectado.
- Acción: Compruebe el transmisor de presión y el cable de conexión. Consulte el Capítulo 1, *Calibración*, y vuelva a calibrar la tarjeta opcional de entradas analógicas.

#### *E10: Entrada especial*

Problema: Este mensaje indica un error de entrada especial.

- **Causa:** La entrada especial excede los límites especificados para la tarjeta opcional de entradas analógicas.
- Acción: Compruebe el dispositivo de entrada especial y el cable de conexión. Consulte el Capítulo 1, *Calibración*, y vuelva a calibrar la tarjeta opcional de entradas analógicas.

#### *E11: No está en uso*

Este mensaje de código de error no está actualmente en uso.

#### *E12: Baja presión*

Problema: Este código de error se activa cuando la medida de presión está por debajo del ajuste del presostato de baja.

**Causa:** La medición de presión excede los límites especificados según lo establecido en el submenú Channelx-Input/Output.

Causa: Compruebe el valor límite (0 a 5.000 psia) introducido en el submenú Channelx-**Entrada/Salida**, tal como se describe en el Capítulo 1, *Programación de datos del emplazamiento*, del *Manual de programación*.

#### *E13: Por encima del rango*

Problema: Este mensaje de código de error indica que la medición actual excede el rango del medidor.

- **Causa:** Se ha producido un desbordamiento matemático interno en los cálculos de caudal volumétrico o másico.
- Acción: Seleccione unidades de medida mayores o un intervalo de tiempo menor para el parámetro de medida actual. Por ejemplo, seleccione KSCF/M en lugar de SCF/M en el menú Channelx-System. Consulte el Capítulo 2, *Configuración inicial*, de la *Guía de puesta en marcha* para obtener instrucciones.

#### *E14: Desbordamiento de totales*

Problema: Los totalizadores son incapaces de seguir el ritmo de las señales de caudal total acumulado.

- **Causa:** El valor de unidades/impulso programado es demasiado pequeño.
- **Acción:** Seleccionar un número mayor de unidades/valor de pulso.

# <span id="page-26-0"></span>Capítulo 3. Diagnóstico Diagnóstico

### <span id="page-26-1"></span>3.1 Introducción

En este capítulo se explica cómo solucionar problemas del modelo XGM868i si surgen problemas con la caja electrónica, la celda de flujo o los transductores. Las indicaciones de un posible problema incluyen:

- visualización de un mensaje de error en la pantalla LCD
- lecturas erráticas del caudal
- lecturas de precisión dudosa (es decir, lecturas que no son coherentes con las lecturas de otro dispositivo de medición de caudal conectado al mismo proceso).

Si se da alguna de las condiciones anteriores, siga las instrucciones presentadas en este capítulo.

#### <span id="page-26-2"></span>3.2 Visualización de parámetros de diagnóstico

El modelo XGM868i dispone de *Parámetros de Diagnóstico* incorporados para ayudar en la localización de averías de la célula de flujo, transductor y/o problemas eléctricos. Para acceder a estos parámetros, utilice el *Programa de Teclado*. A continuación, siga las siguientes instrucciones para visualizar el parámetro de diagnóstico deseado:

- *Nota:* Para realizar esta función con el software PanaView consulte el Apéndice C, Programación con PanaView en el Manual de programación *y/o el* Manual del usuario *de PanaView.*
- 1. Pulse [Escape], [Intro], [Escape].
- 2. En la ventana *Programa de teclado*, desplácese hasta PROG y pulse [Intro].
- 3. En el menú PROG, desplácese hasta GLOBL y pulse [Intro].
- 4. Desplácese hasta I/O y pulse [Entrar].
- 5. Desplácese hasta LCD y pulse [Entrar].
- 6. La ventana pregunta ahora por el *# de Parámetros LCD*. Desplácese hasta el número deseado (de OFF a 1-4 y KEY) y pulse [Intro].

El ajuste APAGADO desactiva la visualización de la medición, mientras que el ajuste TECLA permite a los usuarios cambiar la visualización de la medición mediante las teclas de flecha, sin acceder al *Programa de teclado.* Si selecciona TECLA:

- Para ver un parámetro distinto del que se muestra en ese momento, pulse las teclas [ $\triangle$ ] o [ $\triangledown$ ] para desplazarse por los distintos parámetros.
- Para desplazarse por las opciones de canal en un XGM868i de dos canales, pulse las teclas [<]] o [ $\triangleright$ ] hasta llegar a la opción deseada.

#### 3.2 Visualización de los parámetros de diagnóstico (cont.)

Para un XGM868i de 1 canal, los datos del canal 1 se muestran automáticamente y puede saltar al paso 8. Sin embargo, para un medidor de 2 canales, los datos del canal que se van a mostrar se deben especificar en la siguiente pregunta.

7. Desplácese hasta la *opción de Canal* deseada, como se indica en la Tabla 2.

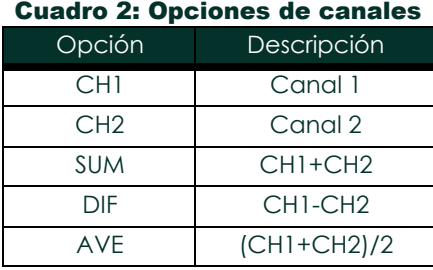

8. Para cada canal, seleccione el *Parámetro de Medida* deseado, como se muestra e[n la Tabla 3 de la página 19.](#page-28-0)

*Nota: Las unidades de medida que aparecen en estas indicaciones son las seleccionadas en el menú* **GLOBL-SYSTM** *anteriormente en esta sección. Además, cuando las diferencias en la programación de un canal invalidan una salida elegida previamente para el otro, la medición se realiza por defecto en el elemento seleccionable más cercano de la lista de parámetros.*

Los dos avisos anteriores se repiten hasta que todos los # especificados de Parámetros LCD hayan sido configurados. Una vez configurados todos los parámetros de pantalla, el medidor vuelve a la ventana de E/S globales. Para salir del *programa de teclado*, pulse tres veces la tecla [Escape].

Tras salir del *programa de teclado*, el XGM868i se reiniciará y empezará a mostrar los parámetros especificados en esta sección. Si se ha configurado más de un parámetro, cada uno de ellos se mostrará en secuencia, con una pausa de varios segundos entre los cambios de visualización.

#### 18 Manual de servicio de DigitalFlow™

## <span id="page-28-0"></span>3.2 Visualización de parámetros de diagnóstico (cont.)

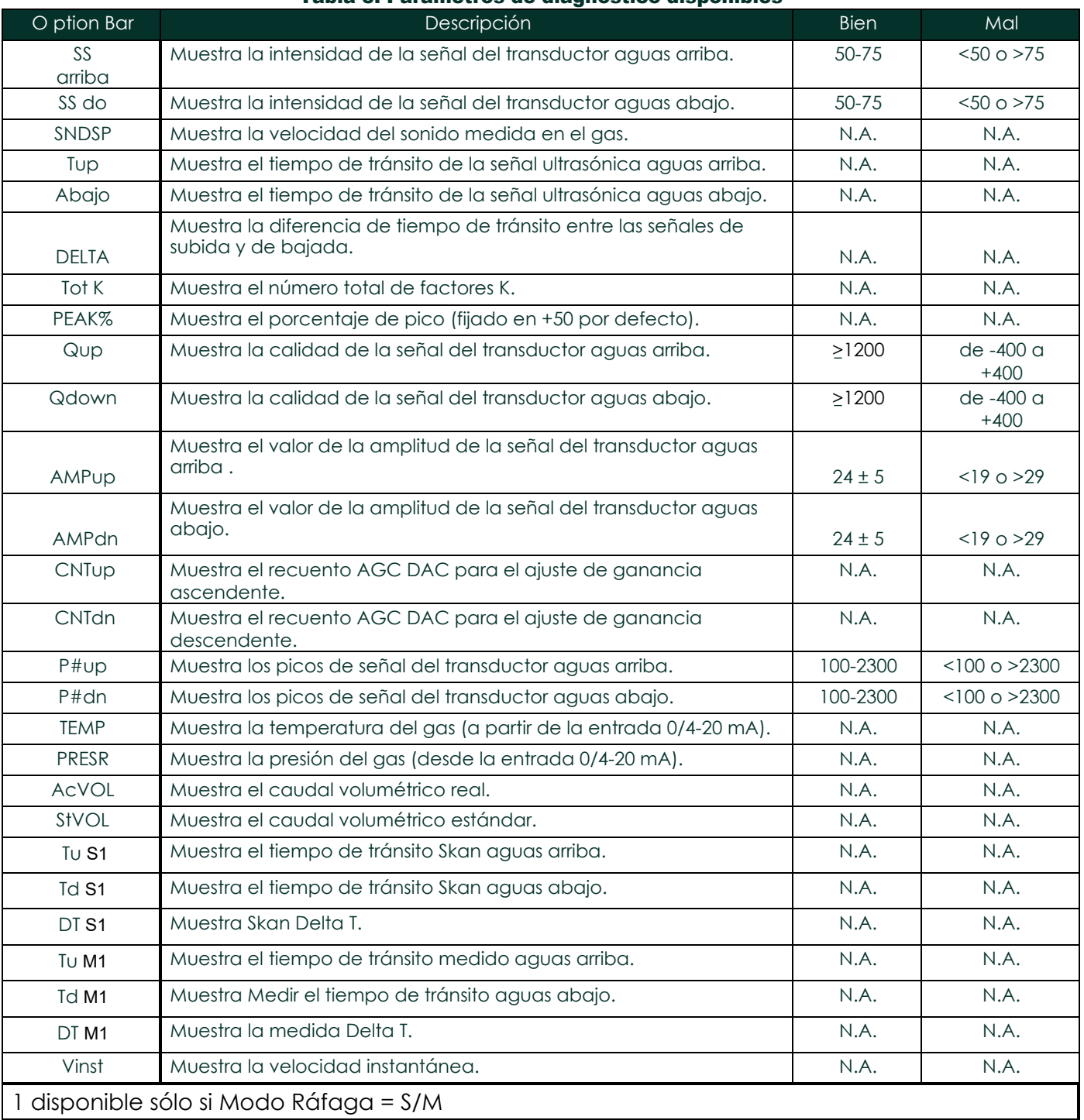

#### Tabla 3: Parámetros de diagnóstico disponibles

#### <span id="page-29-0"></span>3.3 Problemas con las celdas de flujo

Si la localización preliminar de averías con los *Mensajes de Código de Error* y/o los *Parámetros de Diagnóstico* indica un posible problema de la celda de flujo, continúe con esta sección. Los problemas de la celda de flujo se dividen en dos categorías:

- problemas de gas
- problemas en las tuberías.

Lea atentamente las siguientes secciones para determinar si el problema está relacionado con la célula de flujo. Si las instrucciones de esta sección no resuelven el problema, póngase en contacto con la fábrica.

#### <span id="page-29-1"></span>3.3.1 Problemas de gas

La mayoría de los problemas relacionados con el gas se deben al incumplimiento de las instrucciones de instalación del caudalímetro, tal como se describen en la *Guía de puesta en marcha*. Consulte el Capítulo 1, *Instalación*, de la Guía de puesta en *marcha* para corregir cualquier problema de instalación.

Si la instalación física del sistema cumple las especificaciones recomendadas, es posible que el propio gas esté impidiendo mediciones precisas del caudal. El gas que se mide debe cumplir los siguientes requisitos:

- 1. *El gas debe ser homogéneo, monofásico y relativamente limpio.* Aunque un bajo nivel de partículas arrastradas puede tener poco efecto en el funcionamiento del modelo XGM868i, cantidades excesivas de partículas sólidas o líquidas absorberán o dispersarán las señales de ultrasonidos. Esta interferencia con las transmisiones ultrasónicas a través del gas causará mediciones inexactas del caudal. Además, los gradientes de temperatura en el flujo de gas pueden provocar lecturas erráticas o imprecisas del caudal.
- 2. *El gas no debe atenuar excesivamente las señales de ultrasonidos.* Algunos gases (por ejemplo, dióxido de carbono de alta pureza, hidrógeno, nitrógeno, etc.) absorben fácilmente la energía ultrasónica. En tal caso, aparecerá un mensaje de código de error **E1** en la pantalla para indicar que la intensidad de la señal ultrasónica es insuficiente para realizar mediciones fiables.
- 3. *La velocidad del sonido del gas no debe variar excesivamente.* El modelo XGM868i tolerará cambios relativamente grandes en la velocidad del sonido del gas, como los que pueden producirse por variaciones en la composición y/o temperatura del gas. Sin embargo, estos cambios deben producirse lentamente. Las fluctuaciones rápidas en la velocidad del sonido del gas, a un valor que sea considerablemente diferente del programado en el XGM868i, darán como resultado lecturas de caudal erráticas o inexactas. Consulte el Capítulo 2, *Configuración inicial*, de la *Guía de puesta en marcha* y asegúrese de que el medidor tiene programada la velocidad del sonido adecuada.

#### <span id="page-30-0"></span>3.3.2 Problemas de tuberías

Los problemas relacionados con las tuberías pueden deberse bien a un incumplimiento de las instrucciones de instalación, tal como se describen en la *Guía de puesta en marcha*, o bien a una programación incorrecta del contador. Con mucho, los problemas de tuberías más comunes son los siguientes:

1. *La recogida de material en la ubicación o ubicaciones de los transductores.*

Los residuos acumulados en la ubicación o ubicaciones de los transductores interferirán en la transmisión de las señales de ultrasonidos. Como resultado, no es posible realizar mediciones precisas del caudal. La realineación de la celda de flujo o de los transductores suele solucionar estos problemas y, en algunos casos, se pueden utilizar transductores que sobresalgan en la corriente de flujo. Consulte el Capítulo 1, *Instalación*, de la *Guía de puesta en marcha* para obtener más detalles sobre las prácticas de instalación adecuadas.

2. *Medidas inexactas de las tuberías.*

La exactitud de las mediciones del caudal no es mejor que la exactitud de las dimensiones de la tubería programada. Para un caudalímetro suministrado por Panametrics, los datos correctos se incluirán en la documentación. Para otras células de caudal, mida el grosor de la pared y el diámetro de la tubería con la misma precisión deseada en las lecturas de caudal. Asimismo, compruebe que la tubería no presente abolladuras, excentricidad, deformidad de la soldadura, rectitud y otros factores que puedan causar lecturas inexactas. Consulte el Capítulo 2, *Configuración inicial*, de la *Guía de puesta en marcha* para obtener instrucciones sobre la programación de los datos de la tubería.

Además de las dimensiones reales de la tubería, la longitud del recorrido (P) y la dimensión axial (L), basadas en las ubicaciones reales de montaje del transductor, deben programarse con precisión en el caudalímetro. En el caso de un caudalímetro Panametrics, estos datos se incluirán en la documentación del sistema. Si los transductores se montan en una tubería existente, estas dimensiones deben medirse con precisión. Véase el Apéndice C, *Medición de las dimensiones P y L*, de la *Guía de puesta en marcha* para una discusión detallada de este tema.

3. *Intensidad de señal superior a 75.*

El XGM868i se suministra con un preamplificador de señal. Sin embargo, este amplificador puede no ser necesario para aplicaciones de alta presión. Si el medidor tiene una intensidad de señal superior a 75, omita el preamplificador y conecte el cable coaxial directamente a los transductores.

#### <span id="page-31-0"></span>3.4 Problemas con el transductor

Los transductores ultrasónicos son dispositivos robustos y fiables. Sin embargo, están sujetos a daños físicos por un manejo incorrecto y a ataques químicos. A continuación se enumeran los problemas más comunes de los transductores:

- 1. **FUGAS**: Pueden producirse fugas alrededor del transductor y/o de los accesorios de la celda de flujo. Repare dichas fugas inmediatamente. Si la fuga de gas es corrosi va, compruebe cuidadosamente si el transductor y los cables están dañados, una vez reparada la fuga.
- 2. **DAÑOS POR CORROSIÓN**: Si el material del transductor no se ha elegido adecuadamente para la aplicación prevista, los transductores pueden sufrir daños por corrosión. Los daños suelen producirse en el conector eléctrico o en la cara del transductor. Si se sospecha que existe corrosión, retire el transductor de la celda de flujo e inspeccione cuidadosamente el conector eléctrico y la cara del transductor para detectar rugosidades y/o picaduras. Cualquier transductor dañado de esta manera debe ser reemplazado. Póngase en contacto con Panametrics para obtener información sobre transductores en materiales adecuados para la aplicación.
- DAÑOS INTERNOS: Un transductor ultrasónico consta de un cristal cerámico unido a la carcasa del transductor. La unión entre el cristal y la carcasa o el propio cristal puede dañarse por golpes mecánicos extremos y/o temperaturas extremas. Además, el cableado interno puede corroerse o cortocircuitarse si entran contaminantes en la carcasa del transductor en g.
- 4. **DAÑOS FÍSICOS**: Los transductores pueden sufrir daños físicos si se dejan caer sobre una superficie dura o se golpean contra otro objeto. El conector del transductor es la pieza más frágil y la más propensa a sufrir daños. Los daños menores pueden repararse doblando cuidadosamente el conector para que recupere su forma. Si el conector no puede repararse, el transductor debe sustituirse.
- IMPORTANTE: Los transductores deben sustituirse por pares. Consulte el Capítulo 2, Configuración inicial, de la Guía de puesta en marcha para programar los datos del nuevo transductor en el medidor.

Si las instrucciones de esta sección no resuelven el problema, póngase en contacto con la fábrica para obtener ayuda.

# <span id="page-32-0"></span>Capítulo 4. Sustitución de piezas

#### <span id="page-32-1"></span>4.1 Introducción

El modelo XGM868i se ha diseñado para facilitar las actualizaciones in situ y la sustitución de piezas. Consulte [la Figura](#page-42-0)  [6 en la](#page-42-0) página 33 para ver los detalles del montaje estándar de la caja electrónica del XGM868i. Las instrucciones de este capítulo, junto con algunas herramientas comunes, son todo lo que se necesita para realizar las siguientes tareas:

- desmontaje del conjunto de la placa de circuitos
- sustitución de la pantalla LCD/subconjunto de interconexión
- sustitución del fusible
- Sustitución del programa de usuario
- instalación de una tarjeta opcional
- montaje/instalación del conjunto de la placa de circuitos

#### **¡ADVERTENCIA!** Antes de realizar cualquier procedimiento de mantenimiento, asegúrese de desconectar la alimentación principal de la unidad.

Si el XGM868i se instala en un entorno peligroso, a) la caja del sistema electrónico debe trasladarse a una zona segura antes de retirar las cubiertas, o b) si la caja del sistema electrónico no puede trasladarse a una zona segura, asegúrese de que la zona circundante esté libre de gases inflamables.

*Nota: Para cumplir con la Directiva de Baja Tensión de la Unión Europea (2006/95/CE), esta unidad requiere un dispositivo externo de desconexión de la alimentación, como un interruptor o un disyuntor. El dispositivo de desconexión debe estar marcado como tal, ser claramente visible, directamente accesible y estar situado a menos de 1,8 m del modelo XGM868i.*

Utilice [la Figura 6 en la página 33,](#page-42-0) la [Figura 7 en la página 34](#page-42-1) y la Figura 8 en la página 35 para localizar los componentes relevantes, mientras completa los procedimientos de servicio discutidos en este capítulo.

IMPORTANTE: Mantenga un registro detallado de todas las instalaciones y sustituciones de piezas realizadas en el XGM868i en el Apéndice A, Registro de servicio. Este historial de servicio puede resultar muy útil para diagnosticar cualquier problema futuro.

#### <span id="page-33-0"></span>4.2 Desmontaje de la placa de circuito impreso

Todos los procedimientos de sustitución de piezas para el modelo XGM868i requieren la extracción del *conjunto de la placa de circuitos* de la caja del sistema electrónico. Por lo tanto, siga las instrucciones de esta sección antes de realizar cualquier otra tarea de mantenimiento.

El conjunto de placas de circuitos del modelo XGM868i consta de placas de circuitos circulares delantera y trasera con varias placas de circuitos rectangulares intercaladas entre las placas circulares de los extremos y orientadas perpendicularmente a ellas. Específicamente, algunas o todas las siguientes placas de circuito pueden estar incluidas en el conjunto:

TABLEROS DELANTEROS:

• Pantalla LCD/Subconjunto de tarjeta de

interconexión JUNTA TRASERA:

• Tablero de bornes

TABLEROS INTERMEDIOS:

- Consejo principal
- Tablero receptor
- Tarjeta de alimentación
- Ranura 1 Tarjeta de entrada/salida (opcional)
- Ranura 2 Tarjeta de registro/RS485 (opcional)

Para desmontar el conjunto de la placa de circuitos, consulte l[a Figura 6 en la página 33](#page-42-0) y siga los siguientes pasos:

- 1. Desconecte la alimentación del XGM868i y traslade la caja del sistema electrónico a una zona segura.
- *Nota: Si la caja del sistema electrónico no puede trasladarse a un área segura, asegúrese de que el área circundante esté libre de gases inflamables antes de proceder al paso 2.*

#### ¡ADVERTENCIA! La alimentación principal del modelo XGM868i debe desconectarse antes de proceder.

- 2. Consulte la Ilustración 1 de la [Figura 6 en la página 33.](#page-42-0) Afloje el tornillo de fijación de la tapa trasera. Coloque una varilla o un destornillador largo a través de la cubierta en las ranuras previstas y gire la cubierta en sentido antihorario hasta que se suelte de la caja.
- 3. Repita el paso 2 para retirar la cubierta frontal.

#### 4.2 Desmontaje de la placa de circuito impreso (cont.)

- 4. Desde la parte posterior de la caja, desconecte los cables de la línea de alimentación del bloque de terminales TB5. Desconecte los bloques de terminales TB1 a TB6 de los conectores J1-J4.
- 5. Consulte la Ilustración 2 de la [Figura 6 en la página 33](#page-42-0) y retire los *cuatro tornillos de montaje de* la placa de terminales y el tornillo de tierra. De este modo se desconectará un extremo del *cable* verde *de conexión a tierra* y la *placa de identificación* con el símbolo de tierra se soltará de debajo de ella.

IMPORTANTE: Cada tornillo tendrá una arandela plana y una arandela de seguridad encima. Tenga cuidado de no perder estas arandelas.

6. Gire con cuidado el conjunto de la placa de circuitos en sentido antihorario unos 20°, hasta que los cinco resaltes de la caja queden visibles a través de las ranuras situadas a lo largo de la circunferencia de la placa de terminales. A continuación, empuje lentamente el conjunto de la placa de circuito a través de la caja y retírelo de la parte frontal de la caja. Consulte la Ilustración 3 de la [Figura 6 en](#page-42-0) la página 33.

Lleve el conjunto de la tarjeta de circuitos a un área de trabajo limpia y segura y proceda a la sección apropiada de este capítulo para realizar el procedimiento de servicio deseado.

#### <span id="page-35-0"></span>4.3 Sustitución del subconjunto de la placa de interconexión/pantalla LCD

La pantalla LCD normalmente proporciona años de servicio fiable, pero es fácilmente reemplazable en el campo cuando sea necesario. Para sustituir la pantalla LCD, consulte la [Figura 7 en la página 34](#page-42-1) para ver la ubicación de los componentes y siga estos pasos:

- 1. Siga los pasos descritos en *Extracción del conjunto de la placa de circuito impreso* en la [página 24.](#page-33-0)
- 2. Coloque el conjunto de la placa de circuito impreso sobre una superficie plana con la placa de la pantalla LCD hacia arriba. Consulte la Ilustración 4 de la [Figura 7 en la página 34](#page-42-1) y retire los *tres tornillos de montaje* (con arandelas planas y arandelas de seguridad) indicados.
- 3. Sujete el subconjunto de la pantalla LCD/placa del teclado/placa de interconexión por los bordes superior e inferior y tire de él con cuidado hacia arriba hasta que se suelte de la placa principal y de las placas opcionales. Consulte la Ilustración 5 de la [Figura 7 en la página 34.](#page-42-1) Retire los dos tornillos de la parte posterior de la tarjeta de interconexión. A continuación, sujete el borde de la tarjeta del teclado con una mano y el borde de la tarjeta de interconexión/pantalla LCD con la otra y separe las dos tarjetas.
- *Nota: Las dos tarjetas de circuitos están unidas por un conector situado debajo del borde superior de la tarjeta de la pantalla LCD (consulte la Ilustración 5 de la* [Figura 7 en la página 34](#page-42-1)*). La pantalla LCD está unida a la tarjeta de interconexión como un subconjunto.* No *desmonte la pantalla LCD de la tarjeta de interconexión.*
- 4. Coloque la placa del teclado directamente sobre el nuevo subconjunto de pantalla LCD/placa de interconexión y alinee el conector J1 de la parte posterior de la placa del teclado con las patillas P6 de la placa de interconexión. Presione firmemente las dos tarjetas hasta que la tarjeta de interconexión entre en contacto con los dos separadores de la tarjeta del teclado.
- 5. Fije la placa del teclado a la placa de interconexión con los dos tornillos, las arandelas planas y las arandelas de seguridad que retiró anteriormente.
- 6. Inserte y asiente firmemente el conjunto completo alineando el conector P4 de la placa de interconexión con el conector J4 de la placa principal y los conectores P1 y P2 con cualquier tarjeta opcional (según corresponda). Vuelva a colocar los tres tornillos retirados en el paso 2, mientras consulta la Ilustración 4 de l[a Figura 7 en la](#page-42-1)  [página 34.](#page-42-1)

Complete el reemplazo del subconjunto de la pantalla LCD/placa de interconexión procediendo a *Instalar el conjunto de la placa de circuito* en l[a página 32.](#page-41-0)
# 4.4 Sustitución del fusible

*Nota: Este procedimiento sólo se aplica al fusible de la fuente de alimentación de CC. El fusible de la fuente de alimentación de CA no se puede sustituir in situ; consulte a la fábrica para su sustitución.*

Si se ha determinado que el fusible del XGM868i se ha fundido, siga los siguientes pasos para instalar un fusible nuevo:

- 1. Siga los pasos descritos en *Extracción del conjunto de la placa de circuito impreso* en la [página 24.](#page-33-0)
- 2. Coloque el conjunto de la placa de circuito impreso de lado, con la placa de terminales a la izquierda y la placa de interconexión a la derecha. Gire el conjunto hasta que la placa de alimentación quede hacia arriba.
- 3. Localice el fusible en el lado izquierdo de la placa de alimentación, justo debajo de la placa de terminales (consulte la Ilustración 6 de l[a Figura 7 en la página 34\)](#page-42-0).
- 4. Tire de la cubierta de plástico del portafusibles y retire el fusible antiguo.
- 5. Obtenga un fusible nuevo de la misma capacidad y tipo. Utilice únicamente un fusible Slo-Blo tipo 3AG (1-1/4" x 1/4"), con la capacidad indicada en la Tabla 4.

#### Tabla 4: Tensiones de línea y valores nominales de los fusibles

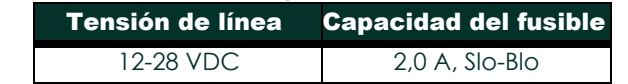

6. Presione el nuevo fusible en el portafusibles y vuelva a colocar la tapa de plástico del fusible.

Para completar la sustitución del fusible, proceda a *Instalar el conjunto de la placa de circuito* en l[a página 32.](#page-41-0)

*Nota: Asegúrese de registrar la sustitución del fusible en el Apéndice A,* Registro de servicio*.*

# <span id="page-37-0"></span>4.5 Sustitución del programa de usuario

*El programa de usuario* del XGF868i se almacena en un chip de memoria de sólo lectura programable y borrable (EPROM). La EPROM, que se designa como componente U6, está montada en un zócalo en la parte frontal de la placa de circuito principal. La sustitución de la EPROM puede ser necesaria para reemplazar un chip defectuoso o para actualizar a una versión de software más reciente.

Para sustituir el Programa de Usuario, consulte la [Figura 7 en la página 34](#page-42-0) y siga los siguientes pasos:

- 1. Siga los pasos descritos en *Extracción del conjunto de la placa de circuito impreso* en la [página 24.](#page-33-0)
- 2. Coloque el conjunto de la placa de circuito impreso sobre una superficie plana con el tablero de terminales hacia arriba. Consulte la Ilustración [7 de la Figura 7 en la página 34](#page-42-0) y retire los *tres tornillos de montaje de la placa de circuito impreso* (con arandelas planas y arandelas de seguridad) indicados. De este modo también retirará el *puente* verde *de conexión a tierra*.
- 3. Localice y desatornille un cuarto tornillo de soporte más pequeño cerca de J2 en el tablero de terminales, capturando la arandela de seguridad, la arandela plana y la tuerca de soporte en la parte posterior. A continuación, extraiga con cuidado la *placa de bornes* del conjunto de placa principal/placa de alimentación y placa opcional.
- 4. Retire los dos tornillos, las arandelas planas, las arandelas de seguridad y el disipador de calor de las esquinas de la placa de la fuente de alimentación (consulte la Ilustración 8 de la [Figura 7 en la página 34\)](#page-42-0).

*Nota: Un XGM868i con una fuente de alimentación de CC incluirá dos tornillos de montaje más, pero no disipador de calor.*

5. Tire con cuidado hacia arriba de la placa de alimentación y del conjunto del disipador de calor y, a continuación, deslícelos hacia fuera.

La EPROM U6 está situada a lo largo del borde superior de la placa principal, en el lado que estaba orientado hacia la placa de la fuente de alimentación (véase la Ilustración 8 de l[a Figura 7 en la página 34\)](#page-42-0). Es el único chip con zócalo en esta placa y tiene una etiqueta de identificación blanca.

Con un extractor de chips, extraiga la EPROM de su zócalo. Si no dispone de un extractor de chips, puede utilizar un clip enderezado en las muescas de las esquinas superior derecha e inferior izquierda del zócalo. Levante suavemente la EPROM, poco a poco, en cada muesca hasta que se suelte.

# ¡PRECAUCIÓN! **La EPROM se daña fácilmente con la electricidad estática. Antes de manipular el nuevo chip, toque un objeto metálico conectado a tierra para descargar la electricidad est<sup>á</sup>tica acumulada y evite tocar los cables del lateral del chip.**

- 7. Asegúrese de que la esquina biselada de la nueva EPROM está alineada con la esquina biselada del zócalo y coloque la EPROM en el zócalo.
- 8. Aplicando la misma presión en las cuatro esquinas, presione suavemente la EPROM en el zócalo hasta que esté completamente asentada. No golpee la EPROM ni aplique una fuerza excesiva durante este procedimiento.

Complete el reemplazo del Programa de Usuario procediendo a *Ensamblar el Ensamblaje de la Placa de Circuito* en la [página 30.](#page-39-0)

# 4.6 Instalación de una tarjeta opcional

El caudalímetro modelo XGM868i puede alojar hasta dos tarjetas opcionales. En la ranura 2 se puede instalar una tarjeta de registro de datos o RS485 y en la ranura 1 se pueden instalar diversas tarjetas opcionales de E/S.

Para instalar una tarjeta opcional, consulte las Ilustraciones 9, 10 y 11 de la Figura 8 en la página 35 y siga los pasos siguientes:

- 1. Siga los pasos de la sección *Extracción del conjunto de la placa de circuito impreso* en la [página 24.](#page-33-0)
- 2. Retire la placa de terminales del subconjunto de placa principal/placa de alimentación completando los pasos 1-3 en

*Sustitución del Programa de Usuario* en la [página 28.](#page-37-0)

- 3. Retire el tornillo del soporte angular de la placa base, como se muestra en la Ilustración 11 de la Figura 8 en la página 35.
- *Nota: No pierda la* arandela de nylon *situada entre el pequeño* soporte angular *de la placa de bornes y la placa principal.*
- 4. Si es necesario, retire cualquier tarjeta opcional (y disipador de calor de E/S opcional) que se esté utilizando.
- 5. En la parte posterior de la placa de interconexión hay un conector de 36 patillas (P2) y otro de 30 patillas (P1). Las tarjetas opcionales deben conectarse a estos conectores.
	- a. Para instalar una *tarjeta opcional de registro de datos o RS485 en la ranura 2*, oriente la tarjeta opcional de forma que su conector de 36 patillas quede situado sobre el conector P2 de la placa de interconexión. A continuación, asiente firmemente la tarjeta en su conector. Una vez instalada correctamente, el lado de la tarjeta opcional con el conector de 36 patillas debe estar orientado hacia el centro de la placa de interconexión, y el borde de la tarjeta opcional no debe sobresalir del borde de la placa de interconexión.
	- b. Para instalar una *tarjeta opcional de E/S con disipador de calor opcional en la ranura 1*, oriente la tarjeta opcional de forma que su conector de 30 patillas se sitúe sobre el conector P1 de la placa de interconexión. A continuación, asiente firmemente la tarjeta en su conector. Una vez instalada correctamente, el lado de la tarjeta opcional con el conector de 30 patillas debe estar orientado en dirección opuesta al centro de la placa de interconexión, y el borde de la tarjeta opcional no debe sobresalir del borde de la placa de interconexión. (Sin embargo, el disipador de calor opcional sobresaldrá del borde).
- *Nota:* Para acoplar un disipador de calor opcional a una tarjeta opcional de E/S, consulte [la página 30.](#page-39-1) *Cuando el XGM868i incluye tanto una tarjeta de E/S (ranura 1) como una tarjeta opcional (ranura 2), las dos tarjetas deben fijarse entre sí con el hardware que se muestra en la Ilustración 10 de la Figura 8 en la página 35. Fije previamente la arandela de nailon al tornillo antes de insertar las placas en el conjunto.*

#### <span id="page-39-1"></span>4.6.1 Conexión de un disipador de calor opcional a una tarjeta opcional de E/S

Si necesita acoplar un disipador de calor opcional a una tarjeta opcional de E/S (las opciones TI, TR, FI o FR del Apéndice B de la *Guía de inicio)*, consulte la Ilustración 9 de la Figura 8 en la página 35 y complete los siguientes pasos:

- 1. Oriente la(s) almohadilla(s) térmica(s) al disipador de calor como se muestra en la Figura 8 en la página 35 y colóquela(s) en el disipador de calor.
- 2. Fije sin apretar la placa posterior de aluminio al disipador de calor de E/S con tres tornillos, arandelas de seguridad y arandelas planas.

*Nota: El siguiente paso sólo se aplica a las tarjetas opcionales TR y FR. De lo contrario, vaya al paso 4.*

- 3. Si tiene un puente disipador de calor opcional, fíjelo al disipador de calor de E/S con dos tornillos, arandelas de seguridad, arandelas planas y tuercas.
- 4. Coloque el disipador de calor montado a horcajadas sobre los componentes de la fuente de alimentación de la tarjeta opcional, con la placa de aluminio hacia la izquierda (interior) y el disipador de calor hacia la derecha (exterior).
- 5. Apriete los tres tornillos (paso 2) para fijar la placa posterior de aluminio al disipador de calor.

Complete la instalación de la tarjeta opcional procediendo a *Ensamblar el Conjunto de la Placa de Circuito* a continuación.

# 4.7 Montaje/Instalación de la placa de circuito impreso

La mayoría de los procedimientos de sustitución de piezas descritos en este capítulo requieren la extracción del conjunto de la placa de circuitos de la caja del sistema electrónico. Además, la mayoría de los procedimientos requieren diversos grados de desmontaje del conjunto de placa de circuitos. Consulte la Figura 8 en la página 35 y siga las instrucciones de esta sección para montar el conjunto de la placa de circuitos y/o instalarlo en la caja del sistema electrónico.

#### <span id="page-39-0"></span>4.7.1 Montaje de la placa de circuito impreso

Si el conjunto de placa de circuito ha sido desmontado en cualquier grado, complete los pasos siguientes. De lo contrario, vaya directamente a *Instalación del conjunto de la placa de circuitos* en la [página 32.](#page-41-0) Consulte la Figura 8 en la página 35 y siga los pasos siguientes:

1. Si es necesario, vuelva a colocar el soporte angular en la placa principal, inserte el tornillo (con arandela plana y arandela de seguridad) y atorníllelo en el separador de la placa principal. Consulte la Ilustración 11 de la Figura 8 en la página 35.

IMPORTANTE: El pequeño soporte angular de la placa de bornes debe colocarse en el exterior de la placa principal con la arandela de nylon previamente retirada entre ambos.

2. Oriente el lado del programa de usuario de la placa principal hacia la parte posterior de la placa de alimentación. Oriente las placas de modo que las patillas de la parte inferior de la placa principal se alineen con los conectores J2 y J6 de la placa de la fuente de alimentación y junte las dos placas firmemente.

#### 4.7.1 Montaje de la placa de circuito impreso (cont.)

- *Nota: Si la almohadilla de relleno del hueco térmico de la tarjeta de alimentación se ha dañado, debe extraerla y sustituirla antes de volver a insertar la tarjeta de alimentación. En primer lugar, retire y deseche la almohadilla dañada. A continuación, retire el forro protector azul de la nueva almohadilla y colóquela con la cara blanca contra la placa de la fuente de alimentación.*
- 3. Fije la tarjeta de alimentación y el disipador de calor a la placa principal volviendo a instalar los tornillos, las arandelas planas y la arandela de seguridad que retiró anteriormente de las esquinas de la tarjeta de alimentación. Consulte la Ilustración 11 de la Figura 8 en la página 35.
- 4. Consulte de nuevo la Ilustración [7 de la Figura 7 en la página 34.](#page-42-0) Alinee con cuidado la placa de terminales con el conjunto de placa principal/fuente de alimentación y las dos placas opcionales (ranura 1 y ranura 2, si procede), de modo que los conectores indicados en [la Tabla](#page-40-0) 5 queden enfrentados.

<span id="page-40-0"></span>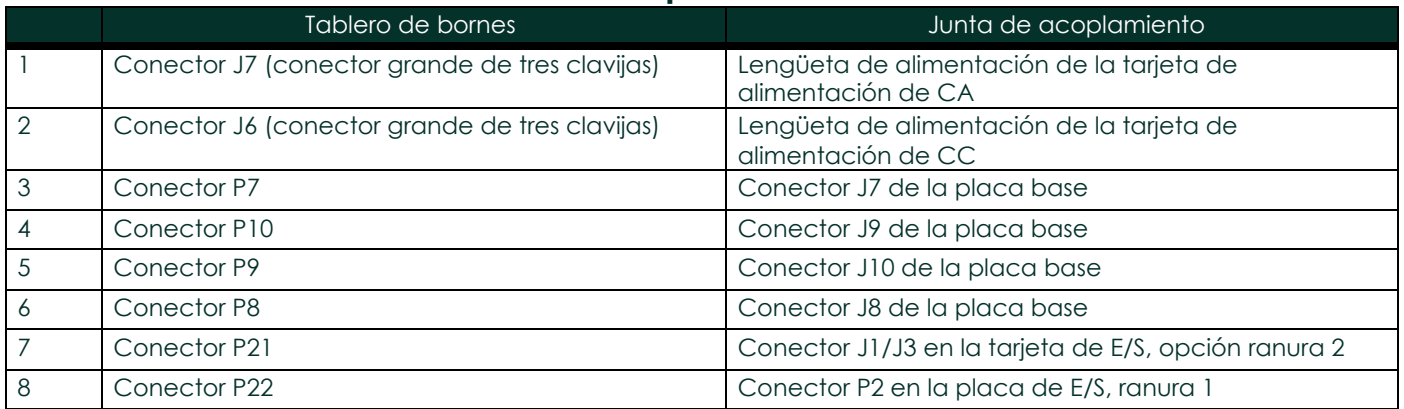

#### Tabla 5: Matrículas para el tablero de bornes

Presione firmemente la placa de bornes y la placa de interconexión una contra otra hasta que todos los conectores estén completamente asentados.

- IMPORTANTE: Con dos tarjetas opcionales instaladas, puede requerir algo de paciencia alinear correctamente todos los conectores. No fuerce el conjunto, o algunas de las clavijas podrían no entrar correctamente en los zócalos.
- 5. Fije el conjunto instalando los tres tornillos de montaje, las arandelas planas y las arandelas de seguridad que retiró anteriormente del tablero de terminales. Asegúrese de instalar un extremo del cable puente verde de conexión a tierra debajo del tornillo indicado en la Ilustració[n 7 de la Figura 7 en la página 34.](#page-42-0) El tornillo más pequeño debe utilizarse en la ubicación del soporte angular y fijarse con una tuerca, una arandela de seguridad y una arandela plana.

Continúe con la siguiente sección para obtener instrucciones sobre la instalación del conjunto de la placa de circuitos ensamblada nuevamente en la caja del sistema electrónico.

#### <span id="page-41-0"></span>4.7.2 Instalación de la placa de circuito impreso

Asegúrese de que el conjunto de la placa de circuitos esté completamente montado, tal como se describe en la sección anterior. A continuación, consulte las Ilustraciones 1, 2 y 3 de l[a Figura 6 en la página 33](#page-42-1) e instale el conjunto de la placa de circuitos en la caja del sistema electrónico como se indica a continuación:

- 1. Deslice el extremo de la placa de terminales del conjunto de la placa de circuitos en la parte delantera de la caja del sistema electrónico. Alinee las ranuras de la circunferencia de la placa de terminales con los resaltes del interior de la caja y guíe el conjunto de la placa de circuitos hacia el interior de la caja hasta que la placa de terminales sobresalga de los resaltes de la parte posterior de la caja. (Consulte la ilustración 3.)
- 2. Desde la parte posterior de la caja, gire el conjunto de la placa de circuitos unos 20° en el sentido de las agujas del reloj, de modo que los orificios de montaje de la placa de terminales se sitúen sobre los orificios roscados de los resaltes. Fije el conjunto de la placa de circuitos a la caja con los cuatro tornillos de montaje, las arandelas planas y las arandelas de seguridad que retiró anteriormente. (Consulte la Ilustración 2.)

**IMPORTANTE:** Si el conjunto de la placa de circuitos se introduce demasiado en la carcasa, no se podrá girar correctamente.

- 3. Fije el extremo suelto del cable verde de conexión a tierra a la caja con el tornillo de montaje, la arandela plana y la arandela de seguridad que retiró anteriormente. Asegúrese de instalar la placa de identificación metálica debajo de este tornillo. (Consulte la Ilustración 2.)
- 4. Desde la parte posterior de la caja, conecte los cables de la línea de alimentación al bloque de terminales TB5. Vuelva a enchufar los conectores en los bloques de terminales J1-J4. Si es necesario, consulte el Capítulo 1, *Instalación*, de la *Guía de puesta en marcha* para obtener instrucciones detalladas sobre el cableado.
- 5. Instale las cubiertas delantera y trasera en la caja del sistema electrónico y fíjelas en su sitio con los tornillos de fijación suministrados. (Consulte la Ilustración 1.)

El modelo XGM868i ya está listo para volver a ponerse en servicio. Antes de realizar mediciones con el modelo XGM868i, consulte el capítulo 2, *Configuración inicial*, de la *Guía de puesta en marcha* y el capítulo 1, *Calibración*, de este manual para obtener instrucciones sobre cómo configurar correctamente el medidor para obtener mediciones de caudal precisas.

*Nota: Asegúrese de introducir una relación completa y detallada de cualquier sustitución de piezas realizada en el modelo XGM868i en el Apéndice A,* Registro de servicio*.*

Para adquirir las piezas mencionadas en este capítulo o cualquier artículo no tratado específicamente, póngase en contacto con la fábrica. Para asegurarse de obtener los componentes adecuados, asegúrese de especificar el *número de* serie del modelo XGM868i en el momento de la compra.

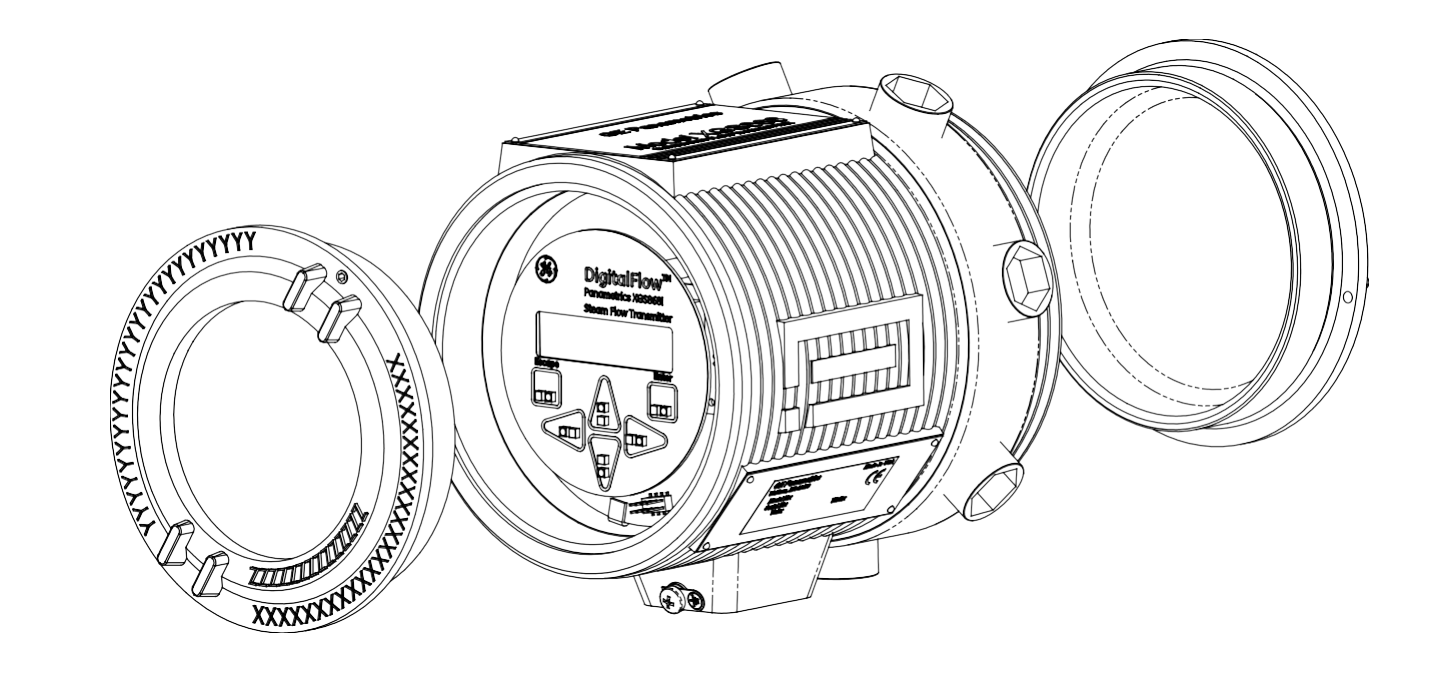

<span id="page-42-1"></span><span id="page-42-0"></span>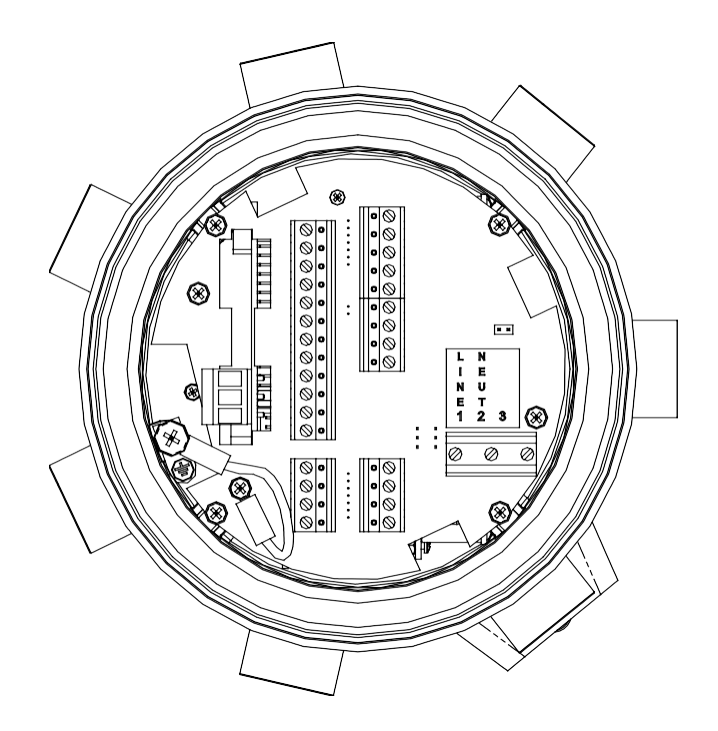

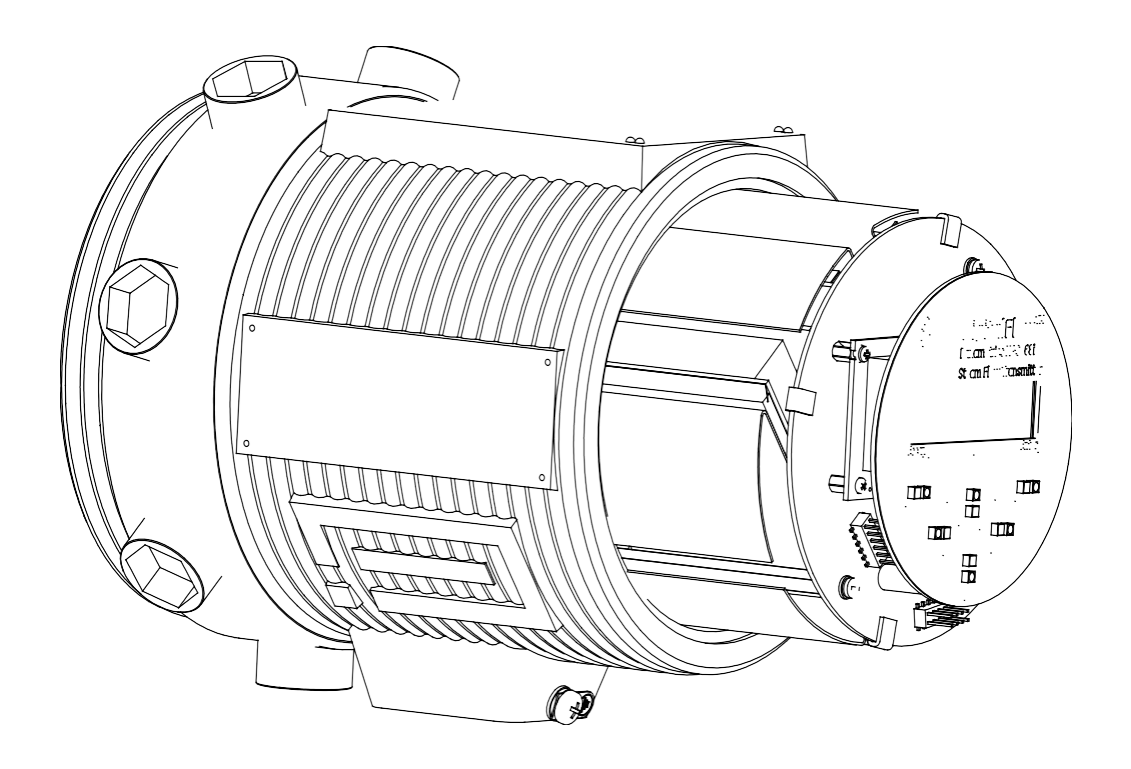

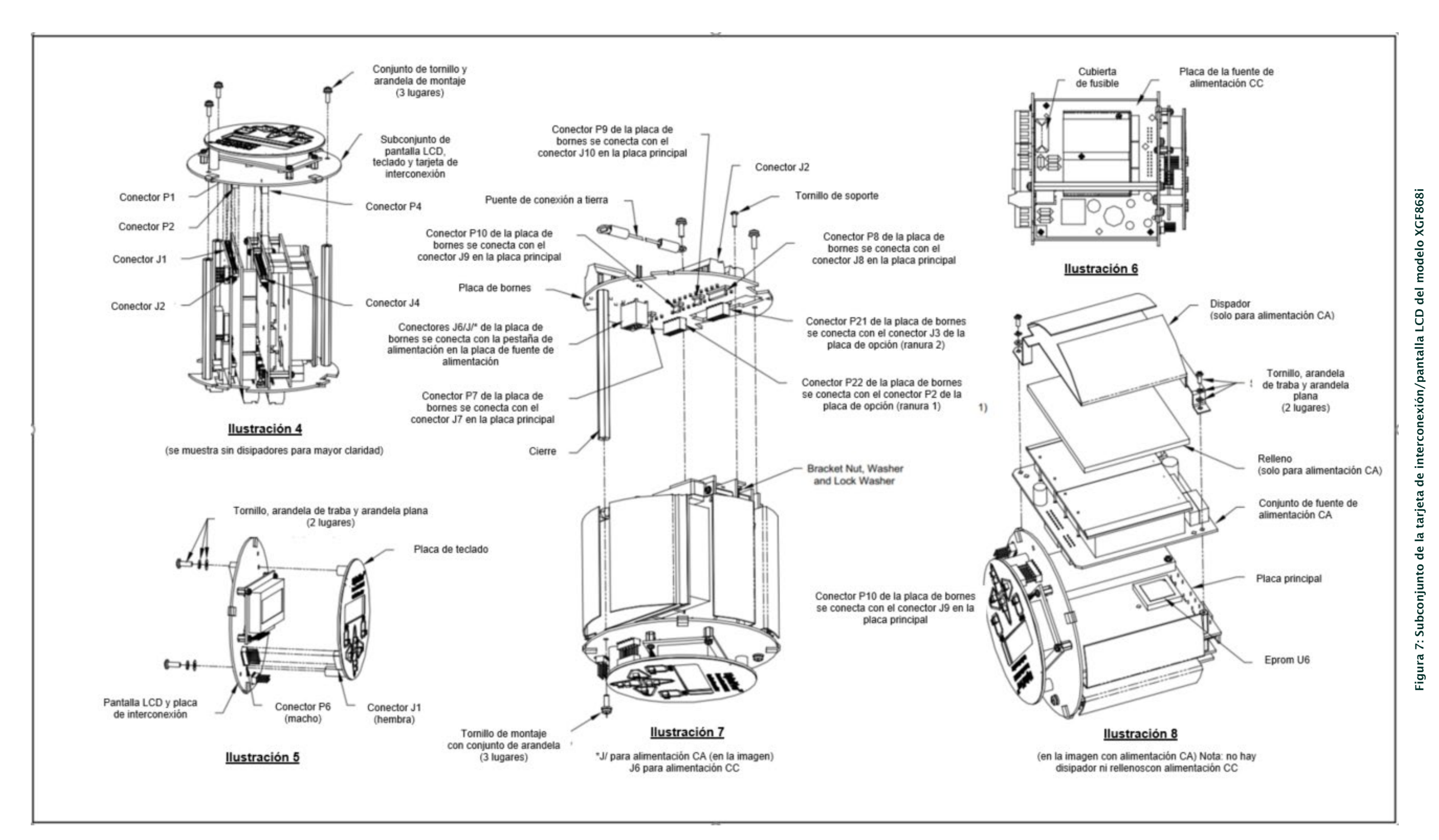

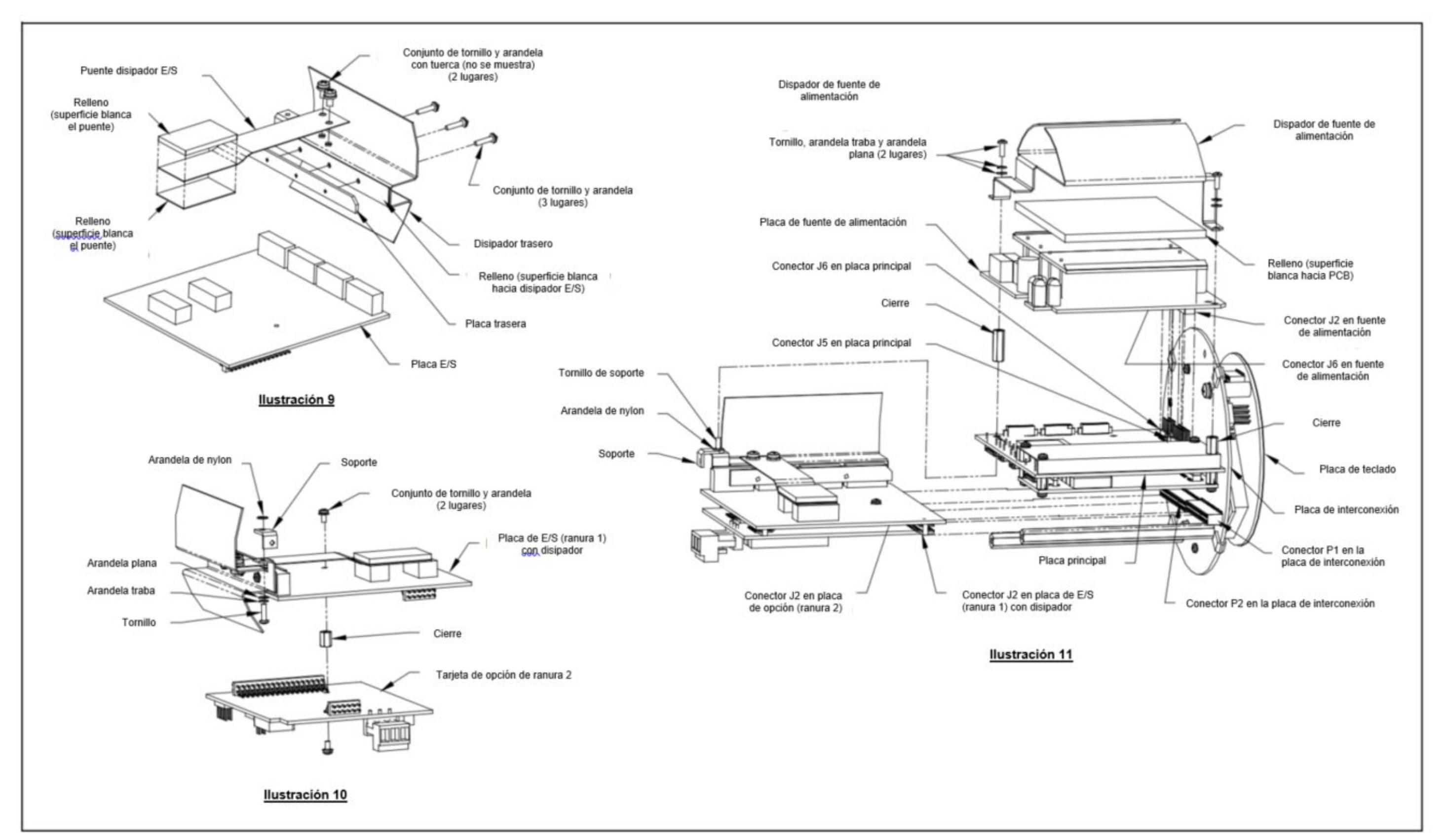

modelo XGM868i Figura 8: Subconjunto de la tarjeta opcional de E/S del modelo XGM868i $\overline{\mathbf{e}}$ E/S  $\frac{6}{5}$ opcional tarjeta de la 8: Subconjunto Figura<sup>{</sup>

# Apéndice A. Hoja de servicios

# A.1 Introducción

Siempre que se realice cualquier procedimiento de servicio en el transmisor de flujo modelo XGM868i, los detalles del servicio deben registrarse en este apéndice. Un historial de servicio preciso del medidor puede resultar muy útil para solucionar cualquier problema futuro.

# A.2 Entrada de datos

Registre los datos de servicio completos y detallados del modelo XGM868i e[n la Tabla 6.](#page-46-0) Haga copias adicionales de la tabla según sea necesario.

<span id="page-46-0"></span>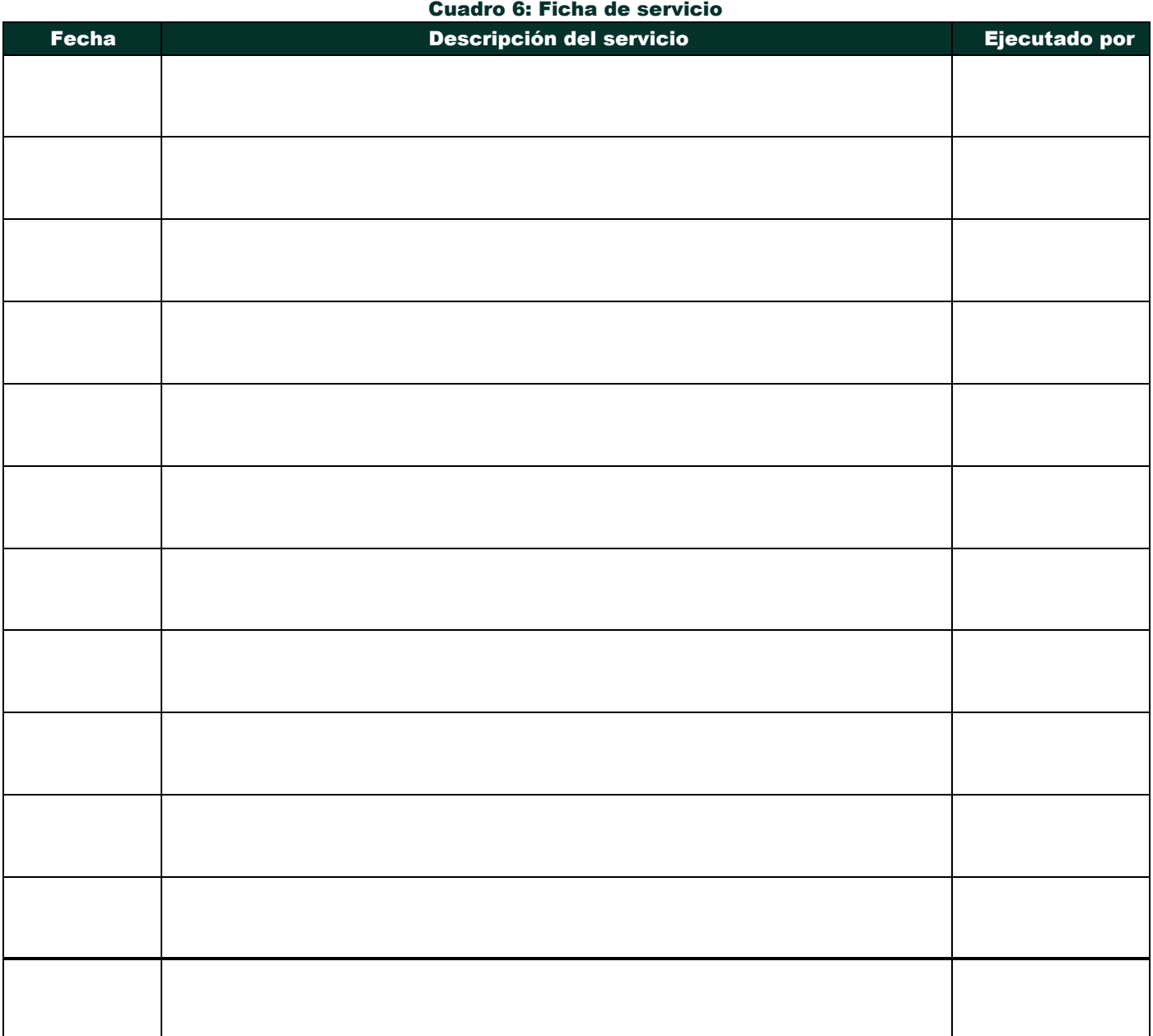

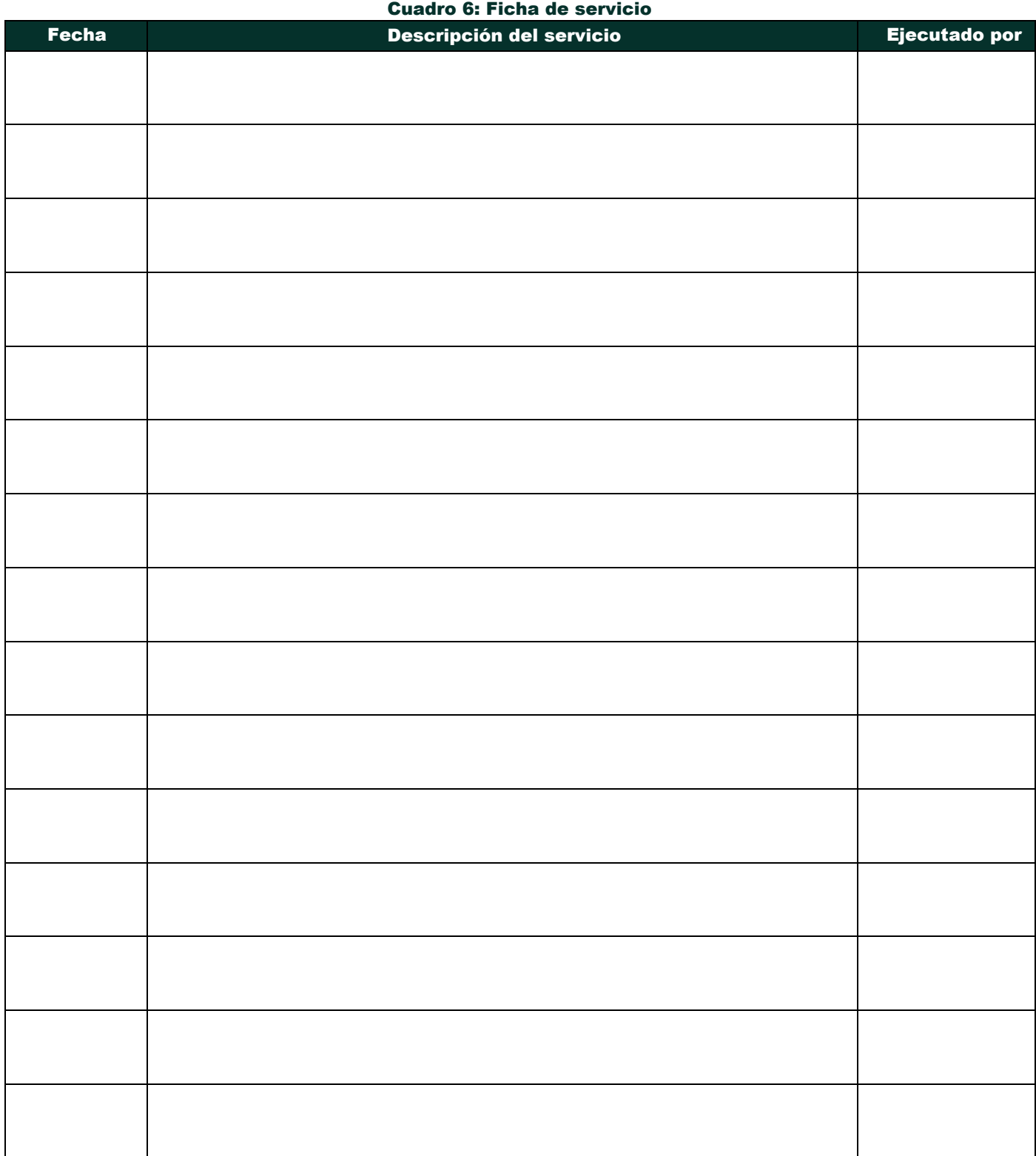

# A.3 Parámetros de diagnóstico

<span id="page-48-0"></span>Tras una instalación inicial correcta del modelo XGM868i y siempre que se observe algún fallo en el sistema, deben introducirse los valores de los parámetros de diagnóstico en [la Tabla 7.](#page-48-0)

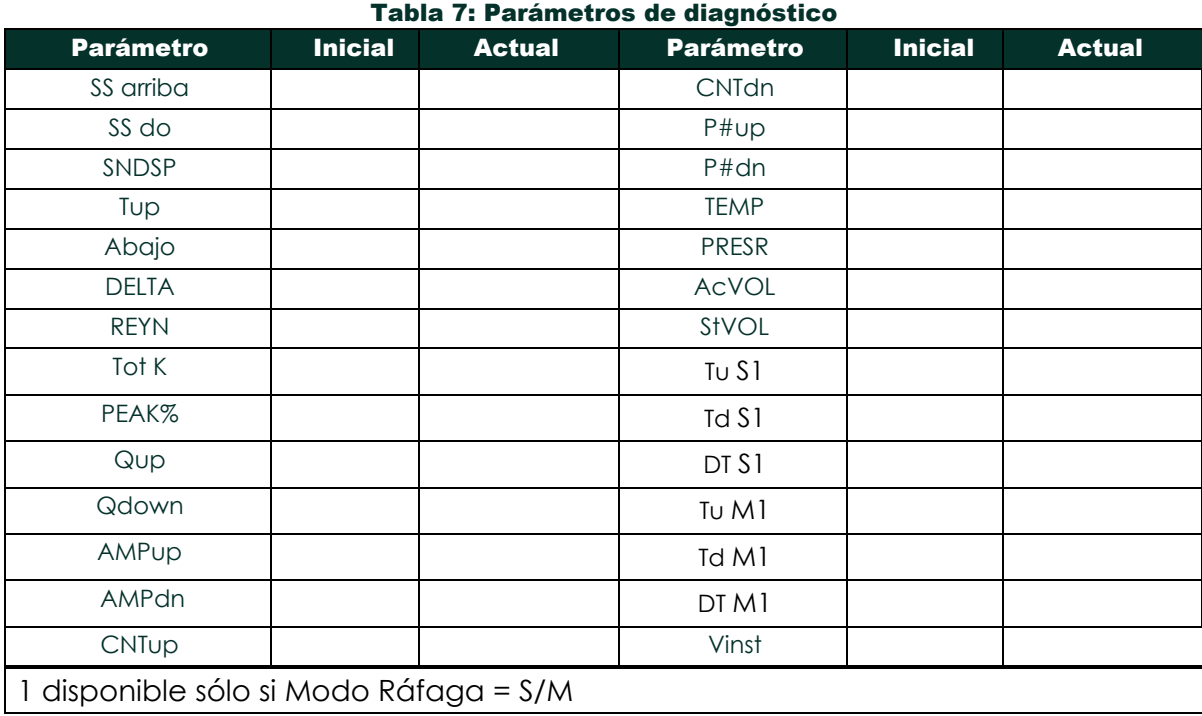

[no hay contenido previsto para esta página]

# Apéndice B. Calibración y pruebas con PanaView

# B.1 Introducción

En este apéndice se explica cómo calibrar las salidas y entradas analógicas del modelo XGM868i mediante el software de interfaz PanaView™. Además, se analiza la comprobación del totalizador opcional, las salidas de relé de frecuencia y alarma, y el hardware y software XGM. El apéndice incluye los siguientes temas específicos:

- calibración de las salidas analógicas de la ranura 0
- calibración de las salidas analógicas de la tarjeta opcional
- calibración de entradas analógicas y entradas RTD de la tarjeta opcional
- comprobación de los relés de alarma de la tarjeta opcional
- comprobación del totalizador de la tarjeta opcional y de las salidas de frecuencia
- carga de datos de la matriz de señales y de la memoria del XGM868i
- comprobación de la EPROM, RAM y DAC
- establecer el número de canales
- restablecimiento de los valores predeterminados del XGM868i

La caja electrónica del modelo XGM868i incluye una ranura para la instalación de una tarjeta opcional de entrada/salida. Esta ranura se designa como Ranura 1, y hay disponible una variedad de tarjetas opcionales. Además, cada caudalímetro modelo XGM868i incluye dos salidas analógicas integradas (A y B) en el bloque de terminales J1, que se designa como Ranura 0.

Nota: *La convención en este manual identifica cualquier ranura de expansión como* Ranura X*, donde* X *es un número del 0 al 2. La* ranura 2 *sólo se utiliza para tarjetas opcionales de registro de datos o RS485.*

Consulte el Capítulo 1, *Instalación*, y el Apéndice B, *Registros de datos*, de la *Guía de puesta en marcha* para obtener una descripción completa de las tarjetas opcionales disponibles y los procedimientos para cablearlas.

# B.2 Acceso al menú de calibración/prueba

Se accede al menú *Calibración/Prueba* a través del menú *Nuevo explorador de medidores del* software PanaView. Utilice este menú para calibrar y probar las salidas analógicas de la ranura 0, así como para calibrar y/o probar cualquier tarjeta opcional que esté instalada en la ranura de expansión 1. Consulte los mapas de menús de la [Figura 3 en la página 11](#page-18-0) como guía para seguir las instrucciones de calibración.

IMPORTANTE: *Antes de intentar comunicarse con el XGM868i, asegúrese de haber conectado el PC al XGM868i mediante una interfaz RS232. Para más detalles sobre el cableado de la interfaz, consulte* Cableado del puerto serie *en la* Guía de inicio *y el documento* Comunicaciones serie EIA-RS *(916-054). También debe instalar PanaView, como se explica en el* Manual del usuario de PanaView *(910-211).*

- 1. Encienda el XGM868i y espere a que se inicialice.
- 2. Inicie PanaView y espere hasta que inicialice el XGM868i y muestre la ventana básica de PanaView.
- 3. Como se describe en el *Manual del usuario de PanaView,* abra la ventana *del navegador de medidores* y resalte el XGM868i.
- 4. Expanda la opción *Editar Funciones*. Aparecerá una ventana similar a la que se muestra en la Figura 9.

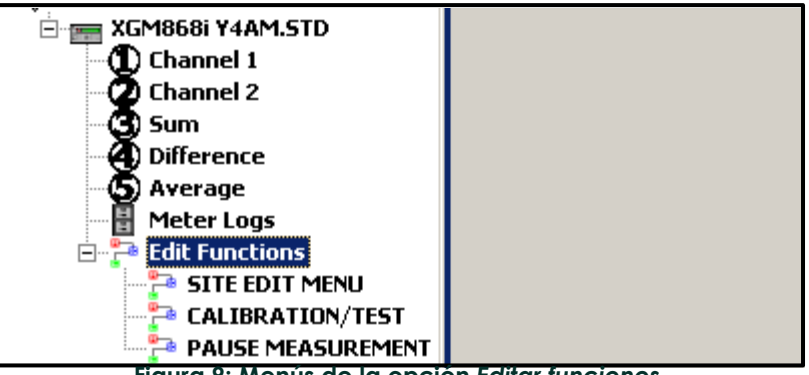

**Figura 9: Menús de la opción** *Editar funciones*

5. Para introducir datos en el programa de usuario, haga doble clic en el menú *Calibración/Prueba.* Aparece una ventana similar a la de la Figura 10.

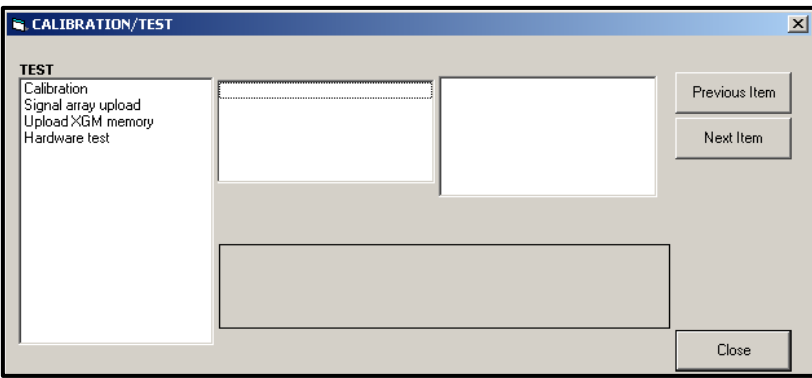

Figura 10: Menú Calibración/Prueba

Proceda a las secciones apropiadas de este apéndice para calibrar y/o probar cualquiera de las entradas y/o salidas instaladas.

# B.3 Calibración de las salidas analógicas de la ranura 0

Cada caudalímetro modelo XGM868i incluye dos salidas analógicas incorporadas (A y B) en el bloque de terminales J1, que se designa como Ranura 0. Tanto el punto cero como el fondo de escala de cada salida deben ser calibrados. Después de calibrar las salidas, que tienen una resolución de 5,0  $\Box$ A (0,03% escala completa), debe comprobarse su linealidad.

Nota: *El punto cero de la salida analógica puede ajustarse para 0 mA o 4 mA. Sin embargo, el procedimiento de*  calibración siempre utiliza el punto de 4 mA, ya que el medidor extrapolará este valor para obtener el *punto de 0 mA.*

Prepare la calibración insertando un amperímetro en serie con la carga de la salida analógica A en el bloque de terminales J1, como se muestra en la Figura 11.

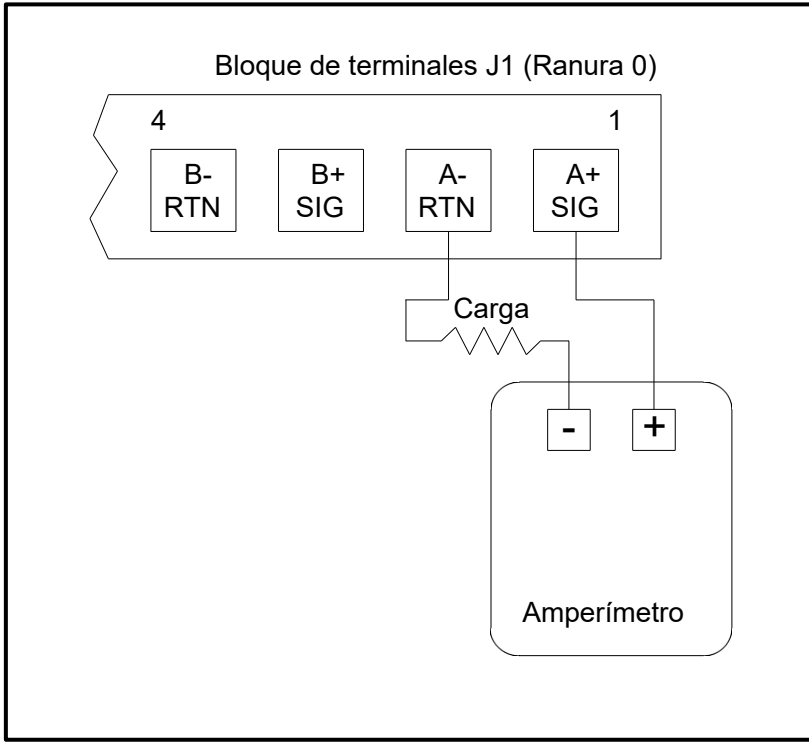

Figura 11: Conexión del amperímetro (salida A)

- 1. En el menú *Calibración/Prueba* (véase Figura 10 en la página 42), haga doble clic en la entrada *Calibración*  para abrir la opción.
- 2. En el panel central, haga doble clic en la *ranura 0*.

Nota: *La opción* Ranura 1 *sólo aparece en el panel central si se ha instalado una tarjeta opcional en esta ranura.*

# B.3 Calibración de las salidas analógicas de la ranura 0 (cont.)

3. Haga doble clic en la *Salida A* o en la *Salida B* para abrir el menú *Salida Analógica*. (La salida A se utilizará como ejemplo en este manual).<br>**IMPORTANTE:** Fl proc

IMPORTANTE: *El procedimiento para calibrar la salida* B *es idéntico al de calibrar la* salida A*. Sin embargo, al calibrar* la salida B*, asegúrese de volver a conectar el amperímetro en el bloque de terminales* J1*. Consulte la Figura 11 en la página 43 para ver los números de patilla correctos.*

- 4. Haga doble clic en *4 miliamperios* para calibrar el extremo inferior del rango de salida.
- 5. Haga doble clic en *4 mA ARRIBA* o *4 mA ABAJO* para ajustar la lectura del amperímetro hacia ARRIBA o hacia ABAJO, hasta conseguir una lectura de 4 mA, o bien
- Haga doble clic en *4 mA Numer,* e introduzca directamente la lectura de mA en el panel derecho.
- 6. Una vez que haya conseguido una lectura de 4 mA, haga doble clic en 4 mA *STORE* para almacenar la calibración, o en *4 mA ABORT* para salir del menú sin almacenar la calibración.
- Nota: Si la lectura del amperímetro no puede ajustarse dentro de 5,0 µA del ajuste de 4 ó 20 mA, póngase en *contacto con la fábrica para obtener asistencia.*
- 7. PanaView vuelve a la ventana de *Salida Analógica*. Haga doble clic en *20 miliamperios*, y repita los pasos 5 y 6 para cali- brar el extremo superior del rango de salida.

Nota: *Omita la siguiente pregunta si no se va a realizar la prueba de linealidad de la salida en este momento.*

- 8. Haga doble clic en *% Test* para comprobar la linealidad de la salida analógica actualmente seleccionada.
- 9. Compruebe la lectura del amperímetro a una *potencia del 50%*. A continuación, introduzca una *salida* diferente (0-100%) y haga doble clic en *porcentaje*. Compruebe la lectura del amperímetro con este ajuste y haga clic en [Salir de la página] cuando haya terminado.

La Tabla 8 de la página 45 enumera las lecturas esperadas del amperímetro en varios ajustes de *% de escala completa*, tanto para escalas de 4-20 mA como de 0-20 mA. Consulte esta tabla para verificar la precisión de las lecturas del amperímetro tomadas anteriormente.

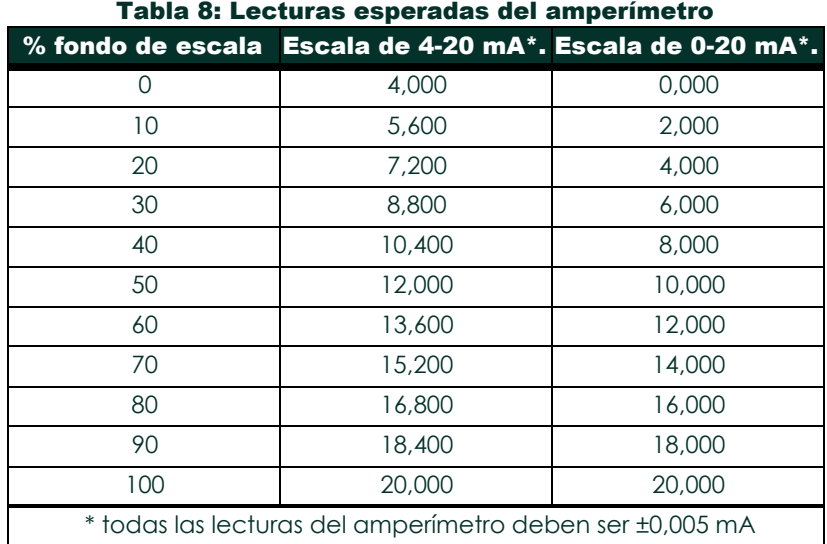

# B.3 Calibración de las salidas analógicas de la ranura 0 (cont.)

Si las lecturas de la prueba de linealidad no están dentro de 5  $\Box$ A de los valores indicados en la Tabla 8, compruebe la precisión y el cableado del amperímetro. A continuación, repita las calibraciones de los extremos inferior y superior. Si la salida analógica sigue sin superar la prueba de linealidad, póngase en contacto con la fábrica para obtener asistencia.

10. Haga doble clic en *Salir de Función* para volver al *menú Calibración*. A continuación, elija otra salida para calibrar o haga clic en [Salir de la página] para salir del *menú Calibración/Prueba*.

Esto completa la calibración de las salidas analógicas de la ranura 0. Proceda a la sección apropiada para calibrar entradas/salidas adicionales.

# B.4 Calibrar ating Ranura 1 Tarjetas opcionales

Para calibrar cualquier tarjeta opcional instalada en la ranura 1 del XGM868i, acceda al menú *Calibración/Prueba*  como se muestra en la Figura 10 en la página 42.

1. En el panel central, haga doble clic en *Ranura 1*.

Nota: *La opción* Ranura 1 *sólo aparece en el panel central si se ha instalado una tarjeta opcional en esta ranura.*

Observe que todas las salidas disponibles (normalmente cuatro) aparecen en el indicador anterior. El tipo de salida deseado puede aparecer como el par de salidas A y B y/o como el par de salidas C y D. Simplemente seleccione la salida apropiada para la calibración y/o prueba. Para mayor claridad en este capítulo, las salidas deseadas siempre se colocan en las posiciones A y B, y las posiciones C y D no se enumeran específicamente. Además, la salida A se utiliza siempre como ejemplo. Proceda a la subsección apropiada para instrucciones específicas, y sustituya la letra de salida correcta por la "A" mostrada en los procedimientos.

# B.4.1 Salidas analógicas

Se pueden añadir salidas analógicas adicionales al modelo XGM868i instalando una tarjeta opcional adecuada en la ranura 1. Esta tarjeta opcional contiene dos o cuatro salidas analógicas que se designan como A, B, C y D. Esta tarjeta opcional contiene dos o cuatro salidas analógicas, que se designan como A, B, C y D. Tanto el punto cero como la deben calibrarse los valores de fondo de escala de cada salida. Después de calibrar las salidas, que tienen una resolución de 5,0  $\Box$ A (0,03% escala completa), debe comprobarse su linealidad.

Nota: *El punto cero de la salida analógica puede ajustarse para 0 mA o 4 mA. Sin embargo, el procedimiento de*  calibración siempre utiliza el punto de 4 mA, ya que el medidor extrapolará este valor para obtener el *punto de 0 mA.*

Prepare la calibración insertando un amperímetro en serie con la carga en la salida A de la tarjeta opcional. Consulte [la Figura 4 en la](#page-20-0) página 12 para identificar las patillas OUT(+) y RTN(-) de la salida A en el bloque de terminales J2.

- 2. Haga doble clic en la *Salida A* o en la *Salida B* para abrir el menú *Salida Analógica*. (La salida A se utilizará como ejemplo en este manual).<br>**IMPORTANTE:** El proc
- IMPORTANTE: *El procedimiento para calibrar* la salida B *es idéntico al de calibrar la* salida A. *Sin embargo, asegúrese de volver a conectar el amperímetro en el bloque de terminales* J2*.* Consulte la *[Figura 4 en](#page-20-0)  [la página 12](#page-20-0) para ver los números de patilla correctos.*
- 3. Haga doble clic en *4 miliamperios* para calibrar el extremo inferior del rango de salida.
- 4. Haga doble clic en *4 mA ARRIBA* o *4 mA ABAJO* para ajustar la lectura del amperímetro hacia ARRIBA o hacia ABAJO, hasta conseguir una lectura de 4 mA, o bien

Haga doble clic en *4 mA Numeric Cal,* e introduzca directamente la lectura de mA en el panel derecho. 5. Una vez que haya conseguido una lectura de 4 mA, haga doble clic en 4 mA *STORE* para almacenar la

- calibración, o en *4 mA ABORT* para salir del menú sin almacenar la calibración.
- **Nota:** *Si la lectura del amperímetro no puede ajustarse dentro de 5,0 A del ajuste de 4 ó 20 mA, póngase en contacto con la fábrica para obtener asistencia.*
- 6. PanaView vuelve a la ventana de *Salida Analógica*. Haga doble clic en *20 miliamperios* y repita los pasos 3 a 5 para calibrar el extremo superior del rango de salida.

**Nota**: *Omita la siguiente pregunta si no se va a realizar la prueba de linealidad de la salida en este momento.*

- 7. Haga doble clic en *% Test* para comprobar la linealidad de la salida analógica actualmente seleccionada.
- 8. Compruebe la lectura del amperímetro a una *potencia del 50%*. A continuación, introduzca una *salida* diferente (0-100%) y haga doble clic en *porcentaje*. Compruebe la lectura del amperímetro con este ajuste y pulse [Salir de la página] cuando haya terminado.

La Tabla 8 de la página 45 enumera las lecturas esperadas del amperímetro en varios ajustes de *% de escala completa*, tanto para escalas de 4-20 mA como de 0-20 mA. Consulte esta tabla para verificar la precisión de las lecturas del amperímetro tomadas anteriormente. Si las lecturas de la prueba de linealidad no están dentro de 5 µA de los valores indicados en la tabla, compruebe la precisión y el cableado del amperímetro. A continuación, repita las calibraciones de los extremos inferior y superior. Si la salida analógica sigue sin superar la prueba de linealidad, póngase en contacto con la fábrica para obtener asistencia.

Haga clic en [Salir de Página] para volver a la ventana *Ranura 1* y calibrar entradas/salidas adicionales, o haga clic de nuevo en [Salir de Página] para cerrar el menú *Calibración/Prueba*.

#### B.4.2 Entradas analógicas

Se pueden añadir entradas analógicas al modelo XGM868i instalando una tarjeta opcional adecuada en la ranura 1. Esta tarjeta opcional contiene dos o cuatro entradas analógicas designadas como A, B, C y D. Tanto el punto cero como el valor de escala completa de cada entrada deben calibrarse.

La calibración de las entradas analógicas requiere el uso de una fuente de corriente calibrada. Si no se dispone de una fuente de corriente calibrada independiente, se puede utilizar una de las salidas analógicas de la ranura 0 para la calibración. Durante la calibración de las entradas analógicas, la salida analógica Ranura 0 suministrará las señales de referencia baja, referencia alta, 4 mA y 20 mA en los momentos adecuados.

IMPORTANTE: *Si se va a utilizar una salida analógica de* la ranura 0 *para calibrar las entradas analógicas, primero se debe completar el procedimiento de calibración de la salida analógica de la* ranura 0*.*

Prepárese para el procedimiento de calibración conectando una salida analógica de la Ranura 0 (o una fuente de corriente calibrada independiente) a la Entrada A de la tarjeta opcional. Consult[e la Figura 4 en la página 12](#page-20-0) para identificar los pines IN(+) y RTN(-) para la Entrada A en el bloque de terminales J2.

- Nota: *El punto cero de la entrada analógica puede ajustarse para 0 mA o 4 mA. Sin embargo, el procedimiento de calibración siempre utiliza el punto de 4 mA, ya que el medidor extrapolará este valor para obtener el punto de 0 mA.*
- 1. En el panel central de la ventana *Calibración/Prueba*, haga doble clic en la *Ranura 1*.
- 2. Haga doble clic en la entrada deseada para abrir el menú *Entrada analógica*. (En este manual se utilizará la entrada A como ejemplo).<br>**IMPORTANTE:** La calibraci
- La calibración de las entradas B, C o D es *idéntica a la calibración de la entrada A. Sin embargo, asegúrese de volver a conectar la fuente de corriente en el bloque de terminales* J2*. Consulte la [Figura](#page-20-0)  [4 en la página 12](#page-20-0) para ver los números de patilla correctos.*

3. Haga doble clic en la opción correspondiente para seleccionar el punto de referencia que desea calibrar. Vaya a la subsección correspondiente para obtener instrucciones específicas sobre cada una de las opciones disponibles en el paso 3.

#### B.4.2a Opción 4 mA

Ajuste la fuente de corriente calibrada a 4 mA.

• Si ha seleccionado la opción *4 mA* en el menú Entrada *analógica*, haga doble clic en *Almacenar* para aceptar el valor actual de 4 mA o en *Abortar* para cancelar la entrada. En cualquier caso, reaparecerá la pantalla de Entrada Analógica.

#### B.4.2 b 20 mA Opción

Ajuste la fuente de corriente calibrada a 20 mA.

• Si ha seleccionado la opción *20 mA* en el menú Entrada analógica, haga doble clic en *Almacenar* para aceptar el valor actual de 20 mA o en *Abortar* para cancelar la entrada. En cualquier caso, vuelve a aparecer el mensaje Entrada analógica.

Haga clic en [Salir de Página] para volver a la ventana *Ranura 1* y calibrar entradas/salidas adicionales, o haga clic de nuevo en [Salir de Página] para cerrar el menú *Calibración/Prueba*.

# B.4.3 Entradas RTD

Se pueden añadir entradas RTD al modelo XGM868i instalando una tarjeta opcional adecuada en la ranura 1. Esta tarjeta opcional contiene dos o cuatro entradas RTD, designadas como A, B, C y D. Los valores de temperatura de consigna y pendiente de cada entrada deben calibrarse. Esta tarjeta opcional contiene dos o cuatro entradas RTD, que se designan como A, B, C y D. Tanto los valores de temperatura de consigna como de pendiente de cada entrada deben calibrarse.

La calibración de las entradas RTD requiere el uso de una fuente RTD calibrada.

IMPORTANTE: *Si se va a utilizar una salida analógica de* la ranura 0 *para calibrar las entradas analógicas, primero se debe completar el procedimiento de calibración de la salida analógica de la* ranura 0*.*

Prepare el procedimiento de calibración conectando una fuente RTD calibrada independiente a la entrada deseada de la tarjeta opcional. Consulte [la Figura 4 en la página 12](#page-20-0) para identificar las patillas RTD (+) y COM(-) de la entrada A en el bloque de terminales J2.

1. En el panel central de la ventana *Calibración/Prueba*, haga doble clic en la *Ranura 1*.

2. Haga doble clic en la entrada deseada para abrir el menú *Calibración RTD*.

IMPORTANTE: *El procedimiento para calibrar* cada entrada es idéntico*. Sin embargo, asegúrese de volver a conectar la referencia de temperatura en el bloque de terminales* J2*.* Consulte la *[Figura 4 en la](#page-20-0)  [página 12](#page-20-0) para ver los números de patilla correctos.*

Vaya a la subsección onding para obtener instrucciones específicas sobre cada una de las opciones mostradas anteriormente.

#### B.4.4 Introducción de la consigna

- 1. Antes de proceder, coloque la RTD en un baño de temperatura y deje que se estabilice a la temperatura de consigna deseada. Si ha conectado la RTD a un simulador de RTD, ajuste el simulador de RTD al valor de temperatura bajo.
- 2. Haga doble clic en *Set* para programar el punto de referencia de la RTD.
- 3. En el panel derecho, introduzca la temperatura de consigna deseada y haga clic en [Siguiente].
- **4.** Haga doble clic en *GUARDAR* para aceptar el nuevo valor de consigna o en *ABORTAR* para cancelar la entrada.

#### B.4.5 Entrar en Slope

- 1. Coloque la RTD en un baño de temperatura y deje que se estabilice a la temperatura de punto de pendiente deseada. Si ha conectado la RTD a un simulador de RTD, ajuste el simulador de RTD al valor de temperatura alto.
- 2. Haga doble clic en *Pendiente* para programar el punto de pendiente de la RTD.
- 3. En el panel derecho, introduzca la temperatura del punto de pendiente deseada y haga clic en [Siguiente].
- 4. Haga doble clic en *GUARDAR* para aceptar el nuevo valor del punto de pendiente o *ABORTAR* para cancelar la entrada.

Haga clic en [Salir de Página] para volver a la ventana *Ranura 1* y calibrar entradas/salidas adicionales, o haga clic de nuevo en [Salir de Página] para cerrar el menú *Calibración/Prueba*.

#### B.4.6 Pruebas de los relés de alarma

Se pueden añadir relés de alarma al modelo XGM868i instalando una tarjeta opcional adecuada en la ranura 1. Esta tarjeta opcional contiene dos o cuatro relés de alarma designados como A, B, C y D. Esta tarjeta opcional contiene dos o cuatro relés de alarma, que se designan A, B, C y D.

Prepárese para el procedimiento de prueba conectando un ohmímetro a la Alarma A de la tarjeta opcional. Consulte [la Figura 4 en la página 12](#page-20-0) para identificar las patillas NO, NC y COM de la Alarma A en el bloque de terminales J2.

- 1. En el panel central de la ventana *Calibración/Prueba*, haga doble clic en la *Ranura 1*.
- 2. Haga doble clic en la salida deseada para abrir el menú *Relé de Alarma*. (La salida A se utilizará como ejemplo en este manual).

IMPORTANTE: *El procedimiento para probar* las alarmas B, C o D *es idéntico al de la prueba de* la alarma A*. Sin*  embargo, asegúrese de volver a conectar el óhmetro en el bloque de terminales J2. Consulte la *[Figura 4 en la página 12](#page-20-0) para ver los números de clavija correctos.*

- 3. El panel central ofrece ahora tres opciones:
	- Haciendo doble clic en *Cerrar* debería obtenerse una lectura del óhmetro de aproximadamente cero.
	- Haciendo doble clic en *Abrir* se debería obtener una lectura infinita del óhmetro.
	- Haciendo doble clic en *Salir* se cierra el menú *Relé de alarma* y se vuelve a la ventana *Salida.*
- 4. Repita los pasos 2 y 3 hasta que haya comprobado los contactos normalmente *abiertos* y *normalmente cerrados*  de todos los relés de alarma. A continuación, haga clic en [Salir de página] para volver a la ventana *Ranura 1*  y calibrar entradas/salidas adicionales, o haga clic en [Salir de página] ag ain para cerrar el menú *Calibración/Prueba*.

#### B.4.7 Comprobación de las salidas del totalizador

Se pueden añadir salidas de totalizador al modelo XGM868i instalando una tarjeta opcional adecuada en la ranura 1. Esta tarieta opcional contiene dos o cuatro salidas de totalizador designadas como A, B, C y D. Esta tarjeta opcional contiene dos o cuatro salidas de totalizador, que se designan como A, B, C y D. Prepárese para el procedimiento de prueba conectando un contador de impulsos a la salida A de la tarjeta opcional. Consulte la [Figura 2 en la página 8](#page-15-0) para ver el cableado de salida del totalizador, [y la Figura 4 en la página 12](#page-20-0) para identificar los pines OUT(+) y RTN(-) para la Salida A en el bloque de terminales J2.

- 1. En el panel central de la ventana *Calibración/Prueba*, haga doble clic en la *Ranura 1*.
- 2. Haga doble clic en la salida deseada para abrir el menú *Salida del totalizador*. (La salida A se utilizará como ejemplo en este manual).<br>**IMPORTANTE:** El procedin

IMPORTANTE: *El procedimiento para probar* las salidas B, C o D *es idéntico al de probar* la salida A. *Sin embargo, asegúrese de volver a conectar el contador de frecuencia en el bloque de terminales* J2*. Consulte la [Figura 4 en la página 12](#page-20-0) para ver los números de patilla correctos.*

- 3. En el campo *Pulse On Time*, introduzca el ancho del tiempo alto para la onda cuadrada del totalizador y haga clic en [Next Item].
- 4. En la ventana *Pulsos,* introduzca el número de pulsos deseado (entre 1 y 10.000) y haga clic en [Siguiente]. Ese número de impulsos se emitirá a la frecuencia especificada.
- 5. Repita los pasos 2, 3 y 4 para probar todas las salidas de totalizador disponibles. Si alguna de las salidas del totalizador no supera la prueba, póngase en contacto con Panametrics para obtener asistencia.

Haga clic en [Salir de Página] para volver a la ventana *Ranura 1* y calibrar entradas/salidas adicionales, o haga clic de nuevo en [Salir de Página] para cerrar el menú *Calibración/Prueba*.

### B.4.8 Comprobación de las salidas de frecuencia

Se pueden añadir salidas de frecuencia al modelo XGM868i instalando una tarjeta opcional adecuada en la ranura 1. Esta tarjeta opcional contiene dos o cuatro salidas de frecuencia que se designan como A, B, C y D. Esta tarjeta opcional contiene dos o cuatro salidas de frecuencia, que se designan como A, B, C y D.

Prepárese para el procedimiento de prueba conectando un contador de frecuencia a la salida A de la tarjeta opcional. Consulte la [Figura 2 en](#page-15-0) la página 8 para el cableado de salida de frecuencia, y [la Figura 4 en la página 12](#page-20-0) para identificar los pines OUT(+) y RTN(-) para la Salida A en el bloque de terminales J2.

- 1. En el panel central de la ventana *Calibración/Prueba*, haga doble clic en la *Ranura 1*.
- 2. Haga doble clic en la salida deseada para abrir el menú *Salida de frecuencia*. (La salida A se utilizará como ejemplo en este manual).

IMPORTANTE: *El procedimiento para probar* las salidas B, C o D *es idéntico al de probar* la salida A. *Sin embargo, asegúrese de volver a conectar el contador de frecuencia en el bloque de terminales* J2*. Consulte la [Figura 4 en la página 12](#page-20-0) para ver los números de patilla correctos.*

- 3. En la pregunta *Frecuencia,* introduzca una frecuencia (entre 1 y 10.000 Hz) y haga clic en [Elemento siguiente]. Compruebe que el contador de frecuencia indica el valor correcto.
- 4. Repita los pasos 2 y 3 para probar todas las salidas de frecuencia disponibles. Si alguna de las salidas de frecuencia no supera la prueba, póngase en contacto con Panametrics para obtener asistencia.

Haga clic en [Salir de Página] para volver a la ventana *Ranura 1* y calibrar entradas/salidas adicionales, o haga clic de nuevo en [Salir de Página] para cerrar el menú *Calibración/Prueba*.

# B.5 Pruebas de software y hardware del XGM868i

Además de los procedimientos de calibración para tarjetas de entrada y salida, el menú *Calibración/Prueba* ofrece pruebas para el hardware XGM868i y procedimientos para cargar datos de matriz de señales y contenidos de memoria XGM en archivos de PC para su examen. Para probar el hardware y el software del XGM868i,

- 1. Abra la ventana *del navegador de medidores* y resalte el XGM868i.
- 2. Expanda la opción *Editar Funciones*. La ventana aparece ahora similar a la mostrada en la Figura 9 en la página 42.

3. Haga doble clic en el menú *Calibración/Prueba.* Aparece una ventana similar a la de la Figura

10 en la página 42*.* Vaya a la sección apropiada para cargar los datos y probar el hardware.

# B.5.1 Carga de datos de la matriz de señales

Al cargar los datos de la matriz de señales del XGM868i para su examen, el usuario puede comprobar si la señal del transductor tiene la forma adecuada y cambiar los parámetros de configuración si es necesario.

IMPORTANTE: *Consulte a Panametrics antes de utilizar estos datos para modificar cualquier parámetro.*

- 1. En el menú *Calibración/Prueba,* haga doble clic en la opción *Signal Array Upload*.
- 2. Haga doble clic en el *Canal* deseado.
- 3. El siguiente mensaje pregunta por la *matriz* específica que *se va a cargar.* Hay cinco opciones disponibles:
	- Señal UP (ascendente) sin procesar
	- Señal sin procesar DOWN (descendente)
	- CFUNC UP (Función de correlación ascendente)
	- CFUNC DOWN (Función de correlación descendente)
	- CCFUNC (Función de correlación

cruzada) Haga doble clic en la matriz deseada.

#### B.5.1 Carga de datos de la matriz de señales (cont.)

- 4. PanaView ofrece ahora dos opciones para *cargar* los datos de la matriz.
	- Si hace doble clic en *To Display*, el panel derecho de la ventana aparece de forma similar a la Figura 12, y los datos están disponibles para su evaluación inmediata. Haga clic en [Salir de la página] para cerrar la ventana y volver al menú *Calibración/Prueba*.

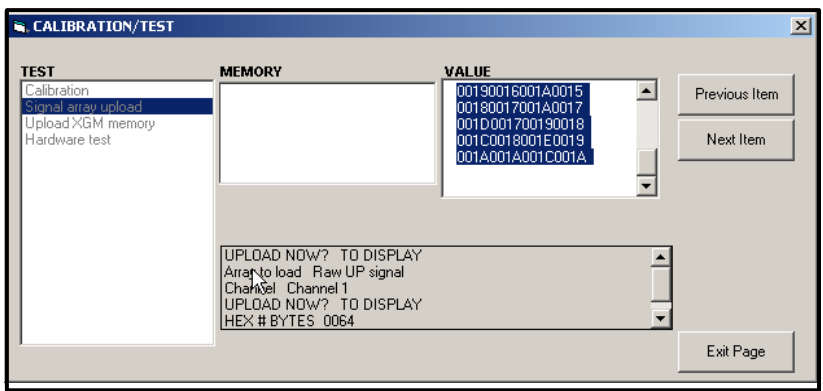

Figura 12: Datos de la matriz de señales mostrados en PanaView

• Si hace doble clic en *To File*, se abrirá otra ventana similar a la de la Figura 13. Introduzca un nombre de archivo y haga clic en [Guardar].

PanaView almacena los datos de la matriz en un archivo de Windows y cierra la ventana *Calibración/Prueba*.

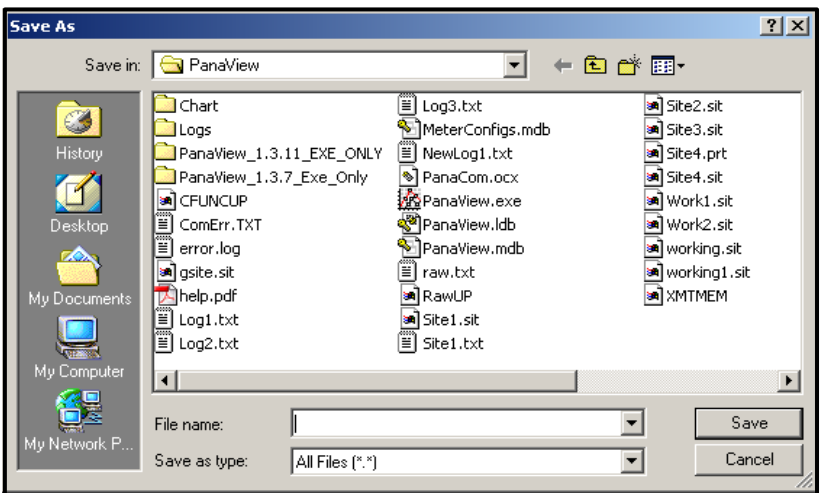

Figura 13: Guardar los datos de la matriz de señales en un archivo

### B.5.2 Carga de la memoria del XGM868i

Nota: *Esta opción es sólo para uso en fábrica.*

La opción *Upload XGM Memory* es otra herramienta de diagnóstico.

IMPORTANTE: *Consulte a Panametrics antes de utilizar estos datos para modificar cualquier parámetro.*

- 1. En el menú *Calibración/Prueba*, haga doble clic en la opción *Cargar Memoria XGM*.
- 2. El primer mensaje muestra la *dirección de inicio hexadecimal*. Haga clic en [Siguiente elemento].
- 3. El siguiente mensaje muestra el valor de *# Bytes hexadecimales*. Haga clic en [Siguiente elemento].
- 4. PanaView ofrece ahora dos opciones para *cargar* la memoria XGM.
	- Si hace doble clic en *To Display*, el panel derecho de la ventana aparece de forma similar a la Figura 14, y los datos están disponibles para su evaluación inmediata. Haga clic en [Salir de la página] para cerrar la ventana y volver al menú *Calibración/Prueba*.

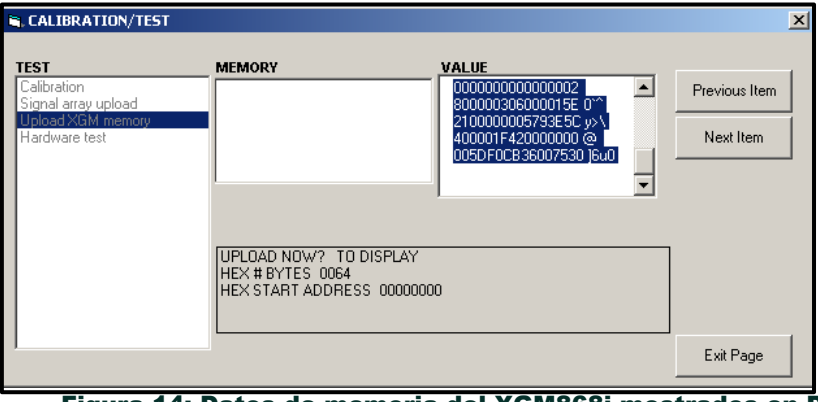

Figura 14: Datos de memoria del XGM868i mostrados en PanaView

• Si hace doble clic en *To File (A archivo)*, se abrirá la ventana *Save As (Guardar como*) (similar a la de la Figura 13 en la página 51). Introduzca un nombre de archivo y haga clic en [Guardar]. PanaView almacena los datos de la matriz en un archivo de Windows y cierra la ventana *Calibración/Prueba*.

#### B.5.3 Prueba del hardware XGM868i

Con PanaView, puede comprobar elementos cruciales del hardware del XGM868i: la EPROM, la NVR, la RAM, la FIFO y el DAC. También puede:

- programar y probar tarjetas opcionales
- leer las sumas de comprobación y los valores de calibración del sitio
- comprobar y ajustar el contraste de la pantalla LCD
- establecer el número de canales (1 ó 2), y
- reinicie el XGM868i a sus valores por defecto.

IMPORTANTE: *Póngase en contacto con Panametrics si el XGM868i no supera alguna de las pruebas que se indican a continuación.*

#### B.5.3a Prueba EPROM

Para probar la EPROM desde el menú *Calibración/Prueba*:

- 1. En el panel izquierdo de la ventana *Calibración/Prueba*, haga doble clic en *Hardware Test*.
- 2. En el panel central, haga doble clic en *EPROM TEST*.
- **3.** El panel derecho muestra el *Valor Sumado de la EPROM*. Haga clic en [Next Item] o [Exit Page] para volver a la opción *Hardware Test,* y en [Exit Page] de nuevo para volver al menú principal *Calibration/Test*.

#### B.5.3b Prueba NVR

1. En el panel izquierdo de la ventana *Calibración/Prueba,* haga doble clic en *Prueba de hardware*.

Nota: *Si se encuentra en la opción Prueba de hardware, vaya al paso 2.*

- 2. En el panel central, haga doble clic en *NVR TEST*.
- 3. Un mensaje en el panel derecho advierte de que la prueba durará varios minutos y que interrumpirla puede dañar la memoria. Haga clic en [Siguiente] para continuar con la prueba.
- 4. Si el NVR supera la prueba, aparecerá una pantalla similar a la de la Figura 15 en la página 54. Haga clic en [Exit Page] (Salir de la página) para volver a la opción *Hard ware Test (Prueba de hardware)* y en [Exit Page] (Salir de la página) de nuevo para volver al menú principal *Calibration/Test (Calibración/Prueba)*.

# B.5.3b Prueba NVR (cont.)

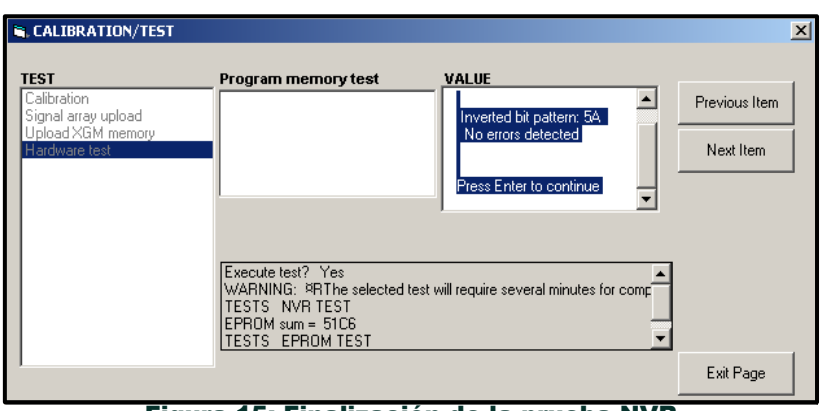

Figura 15: Finalización de la prueba NVR

#### B.5.3c Prueba RAM

Para comprobar la RAM:

Nota: *Si se encuentra en la opción Prueba de hardware, vaya al paso 2.*

- 1. En el panel izquierdo de la ventana *Calibración/Prueba,* haga doble clic en *Prueba de hardware*.
- 2. En el panel central, haga doble clic en *PRUEBA DE RAM*.
- **3.** El panel derecho muestra el *Valor de RAM,* junto con una indicación de si la RAM está funcionando. Haga clic en [Next Item] o [Exit Page] para volver a la opción *Hardware Test,* y en [Exit Page] de nuevo para volver al menú principal *Calibration/Test*.

#### B.5.3d Prueba FIFO

Para comprobar el FIFO:

Nota: *Si se encuentra en la opción Prueba de hardware, vaya al paso 2.*

- 1. En el panel izquierdo de la ventana *Calibración/Prueba,* haga doble clic en *Prueba de hardware*.
- 2. En el panel central, haga doble clic en *PRUEBA FIFO*.
- 3. En el panel derecho, un mensaje enumera el número de bits deseado, junto con el sesgo aproximado y la muestra media. Haga clic en [Siguiente elemento] para realizar la prueba y volver a la opción *Prueba de hardware,* y en [Salir de la página] de nuevo para volver al menú principal *Calibración/Prueba*.

#### B.5.3e Prueba LCD

Para probar la pantalla LCD:

Nota: *Si se encuentra en la opción Prueba de hardware, vaya al paso 2.*

- 1. En el panel izquierdo de la ventana *Calibración/Prueba,* haga doble clic en *Prueba de hardware*.
- 2. En el panel central, haga doble clic en *PRUEBA LCD*.
- **3.** La pantalla LCD parpadea tres veces, mientras que un mensaje en el panel derecho de PanaView muestra los valores de la prueba. Haga clic en [Next Item] o [Exit Page] para volver a la opción *Hardware Test,* y en [Exit Page] de nuevo para volver al menú principal *Calibration/Test*.

#### B.5.3f Contraste LCD

Para cambiar el contraste de la pantalla LCD:

Nota: *Si se encuentra en la opción Prueba de hardware, vaya al paso 2.*

- 1. En el panel izquierdo de la ventana *Calibración/Prueba,* haga doble clic en *Prueba de hardware*.
- 2. En el panel central, haga doble clic en *CONTRASTE LCD*.
- 3. Haga doble clic en *Oscurecer* o *Aclarar* para cambiar el contraste de la pantalla LCD.
- **4.** Cuando haya alcanzado el contraste deseado, haga doble clic en *Guardar* para guardar el contraste o en *Abortar* para volver al menú *Prueba de hardware* sin cambiar el contraste.

#### B.5.3g Prueba DAC

Para probar el DAC (convertidor digital a analógico):

Nota: *Si se encuentra en la opción Prueba de hardware, vaya al paso 2.*

- 1. En el panel izquierdo de la ventana *Calibración/Prueba,* haga doble clic en *Prueba de hardware*.
- 2. En el panel central, haga doble clic en *DAC TEST*.
- **3.** El panel central indica si la *Escala Cero* funciona o no. Haga clic en [Elemento siguiente] o en [Salir de la página] para volver a la pantalla

*Hardware Test*, y [Salir de Página] de nuevo para volver al menú principal de *Calibración/Prueba*.

#### B.5.3h Sumas de comprobación del sitio

Para visualizar las sumas de comprobación del sitio:

Nota: *Si se encuentra en la opción Prueba de hardware, vaya al paso 2.*

- 1. En el panel izquierdo de la ventana *Calibración/Prueba,* haga doble clic en *Prueba de hardware*.
- 2. En el panel central, haga doble clic en *SITE CHECKSUMS*.
- 3. El panel derecho muestra una lista de valores de suma de comprobación del sitio. Haga clic en [Siguiente elemento] o en [Salir de la página] para volver a la pantalla *Prueba de hardware.*

y [Salir de Página] de nuevo para volver al menú principal de *Calibración/Prueba*.

#### B.5.3i Valores de calibración

Para visualizar los valores de calibración:

Nota: *Si se encuentra en la opción Prueba de hardware, vaya al paso 2.*

- 1. En el panel izquierdo de la ventana *Calibración/Prueba,* haga doble clic en *Prueba de hardware*.
- 2. En el panel central, haga doble clic en *VALORES DE CALIBRACIÓN*.
- **3.** El panel derecho muestra una lista de valores de calibración DAC. Haga clic en [Siguiente] o en [Salir de la página] para volver a la pantalla *Prueba de hardware.*

y [Salir de Página] de nuevo para volver al menú principal de *Calibración/Prueba*.

#### B.5.3j Programación de una EEPROM de tarjeta opcional

Para programar la EEPROM de una tarjeta opcional:

- 1. En el panel izquierdo de la ventana *Calibración/Prueba,* haga doble clic en *Prueba de hardware*.
- 2. En el panel central, haga doble clic en *PROG OPCARD EEPROM*.
- 3. Para que pueda *Elegir una Opcard*, el panel central muestra una lista de posibles tarjetas opcionales. Desplácese y haga doble clic en el tipo de tarjeta instalada.
- 4. El programa pregunta por la *Revisión de la Tarjeta*. Introduzca la letra de revisión en el panel derecho y haga clic en [Siguiente elemento].
- 5. El siguiente mensaje solicita el *número de grupo*. Introduzca el valor apropiado y haga clic en [Siguiente].
- 6. El siguiente mensaje le pedirá el *número de mod especial*. Introduzca el valor apropiado y haga clic en [Siguiente].
- 7. El programa pregunta ahora por el *Mes*. Desplácese hasta el mes deseado y haga doble clic en él.
- 8. El siguiente mensaje pregunta por el *Día*. Introduzca el valor deseado (de 1 a 31) y haga clic en [Elemento siguiente].
- 9. La siguiente pregunta es el *Año*. Introduzca el valor apropiado (de 2002 a 2089) y haga clic en [Siguiente].
- 10. La última pregunta es el *Número de serie.* Introduzca el valor apropiado y haga clic en [Siguiente].
- 11. El panel derecho muestra ahora la *Información de cabecera* programada. Cuando haya revisado los datos, haga clic en [Elemento siguiente] o [Salir de la página] para volver a la opción Prueba de hardware.

#### B.5.3k Lectura de una EEPROM de tarjeta opcional

Para leer los datos de la EEPROM de una tarjeta opcional:

- 1. En el panel izquierdo de la ventana *Calibración/Prueba,* haga doble clic en *Prueba de hardware*.
- 2. En el panel central, haga doble clic en *READ OPCARD EEPROM*.
- 3. Haga doble clic en la *ranura* (1 o 2) que contiene la tarjeta opcional.
- 4. En el panel derecho aparece la *información de cabecera*. Cuando haya revisado estos datos, haga clic en [Siguiente elemento].
- 5. El panel derecho muestra ahora los *Valores de Calibración*. Cuando haya revisado estos datos, haga clic en [Siguiente elemento].
- **6.** Cuando haya revisado estos datos, haga clic en [Next Item] o [Exit Page]. para volver a la opción *Prueba de Hardware*.

#### B.5.3l Configuración del número de canales

Para configurar el número de canales XGM868i para la visualización:

- 1. En el panel izquierdo de la ventana *Calibración/Prueba,* haga doble clic en *Prueba de hardware*.
- 2. En el panel central, haga doble clic en *Set #Chans*.
- **3.** En la ventana *Número de Canales*, haga doble clic en *1* ó *2 Canales*. PanaView vuelve a la opción *Prueba de Hardware*. Haga clic en [Salir de Página] para volver al menú principal *Calibración/Prueba,* y en [Cerrar] para salir del menú *Calibración/Prueba*.

#### B.5.3m Inicialización del XGM868i a los valores por defecto

Para restaurar los valores predeterminados originales del XGM868i:

- 1. En el panel izquierdo de la ventana *Calibración/Prueba,* haga doble clic en *Prueba de hardware*.
- 2. En el panel central, haga doble clic en *Inicializar medidor*.
- 3. El panel derecho muestra una *advertencia* de que todos los parámetros de la aplicación deben volver a introducirse después de la inicialización. Haga clic en [Siguiente elemento] para continuar o en [Salir de la página] para volver a la opción *Prueba de hardware*.
- 4. En el panel central, haga doble clic en *Sí* para *restablecer el medidor*, o en *No* para dejar el XGM868i en su estado actual. Si selecciona *Sí*, el XGM868i vuelve a su configuración predeterminada y PanaView sale del menú *Calibración/Prueba*.

#### B.5.3m Inicialización del XGM868i a los valores por defecto (cont.)

- Nota: *Cuando inicializa el XGM868i por primera vez, el número de parámetros de la pantalla LCD está ajustado en OFF. Debe programar la pantalla LCD para que muestre cualquier parámetro medido.*
- 1. En el menú *Editar funciones*, haga doble clic en el *menú Editar sitio.*
- 2. En el *menú Edición del sitio*, haga doble clic en la entrada Global y, a continuación, en la opción Entrada/Salida.
- 3. En la opción Entrada/Salida, resalte y haga doble clic en la opción *Pantalla* del panel central.
- 4. El primer mensaje pregunta por el *número de parámetros LCD*. Haga doble clic en el número deseado (de OFF a 1-4 y CLAVE).

El ajuste APAGADO desactiva la visualización de la medición, mientras que el ajuste TECLA permite a los usuarios cambiar la visualización de la medición mediante las teclas de flecha, sin acceder al *Programa de teclado.* Si selecciona TECLA:

- Para ver un parámetro distinto del que se muestra en ese momento, pulse las teclas [ $\triangle$ ] o [ $\triangledown$ ] para desplazarse por los distintos parámetros.
- Para desplazarse por las opciones de canal en un XGM868i de dos canales, pulse las teclas [<]] o [▷] hasta llegar a la opción deseada.

Nota: *Para un XGM868i de 1 canal, vaya al paso 6.*

5. Desplácese hasta la *opción de Canal* deseada, como se indica en la Tabla 9.

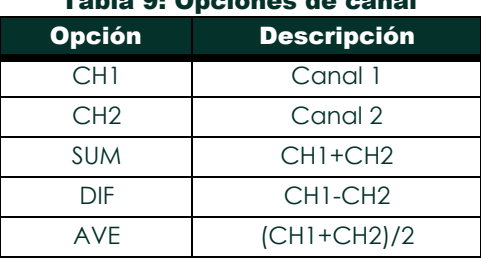

#### Tabla 9: Opciones de canal

- 6. Para cada canal, seleccione el *Parámetro de Medida* deseado, como se muestra en [la Tabla 10 en la página 59.](#page-68-0)
- 7. Repita los pasos 3 y 4 para cada parámetro. PanaView vuelve al menú E/S Global.

<span id="page-68-0"></span>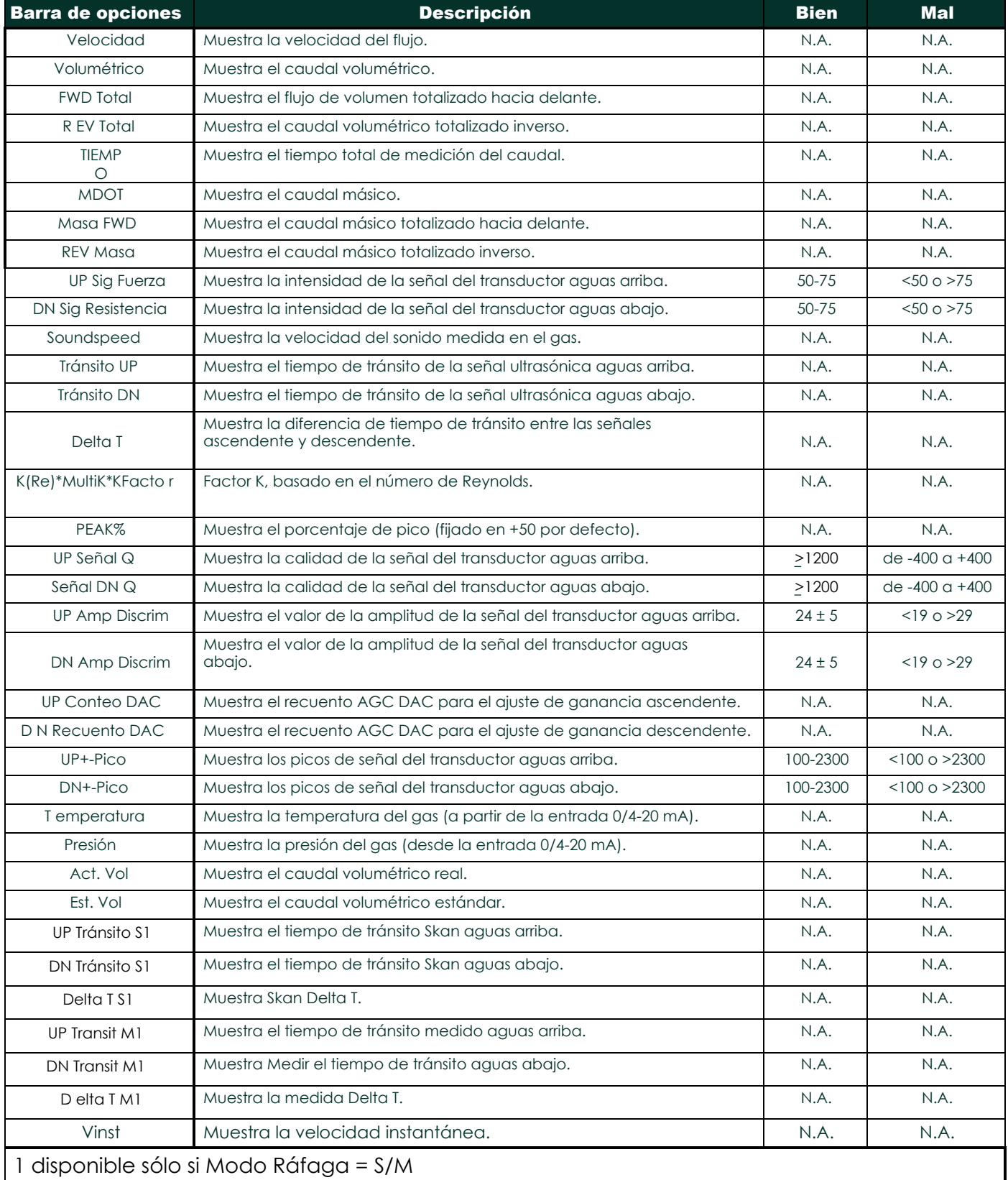

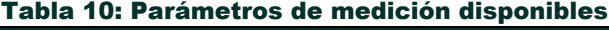

[no hay contenido previsto para esta página]

fáb i

# Apéndice C. Pruebas en fábrica

# C.1 Introducción

Para mayor seguridad del usuario, el XGM868i ofrece dos funciones especiales en un menú independiente: la selección del funcionamiento monocanal o bicanal y el restablecimiento de los valores predeterminados de fábrica. Mientras que la primera función permite restablecer las configuraciones de canales establecidas durante la fabricación, la función de restablecimiento, al devolver el medidor a su estado original, permite purgar posibles errores en la memoria de programas.

Para entrar en el menú *Prueba de fábrica*, pulse [Escape], seguida sucesivamente de la tecla de flecha arriba ([]), la tecla de flecha derecha ([]), la tecla de flecha abajo ([]), la tecla de flecha izquierda ([]), la tecla de flecha arriba de nuevo (formando un bucle alrededor del teclado) y, por último, la tecla [Intro]. La pantalla muestra TEST DE FÁBRICA, como se muestra a continuación.

> PRUEBA DE FÁBRICA CHAN  $= 1 <$

# C.2 Restablecimiento del número de canales

Para restablecer el número de canales visualizados:

- 1. En el menú *Prueba de fábrica*, desplácese hasta CHAN y pulse [Intro].
- 2. Desplácese hasta el número de canales que desee (1 ó 2) y pulse [Entrar].
- **3.** El XGM868i vuelve al menú *Prueba de fábrica*. P resione [Escape] para volver a la pantalla de parámetros.

# C.3 Restablecimiento de los valores de fábrica del XGM868i

- 1. En el menú *Prueba en Fábrica*, desplácese hasta INIT y pulse [Intro].
- 2. La pantalla muestra la cadena inicial "ESKE0". Utilice las teclas de flecha izquierda y derecha para desplazarse entre los caracteres, y las teclas de flecha arriba y abajo para modificar cada carácter hasta que la cadena sea "FRIG" más el número de canales (es decir, FRIG1 o FRIG2). Pulse [Intro].

El XGM868i se reinicia con la configuración predeterminada de fábrica y muestra el mensaje "Revisar configuración del medidor". Dado que el valor predeterminado para la pantalla del medidor es APAGADO, tendrá que entrar en el *Programa de teclado* para restablecer la pantalla LCD, como se describe a continuación.

- 3. Pulse [Escape], [Intro], [Escape].
- 4. En la ventana *Programa de teclado*, desplácese hasta PROG y pulse [Intro].
- 5. En el menú PROG, desplácese hasta GLOBL y pulse [Intro].
- 6. Desplácese hasta I/O y pulse [Entrar].

fáb i

# C.3 Restablecimiento de los valores de fábrica del XGM868i (cont.)

- 7. Desplácese hasta LCD y pulse [Entrar].
- 8. La ventana pregunta ahora por el *# de Parámetros LCD*. Desplácese hasta el número deseado (de OFF a 1-4 y KEY) y pulse [Intro].

Para un XGM868i de 1 canal, los datos del canal 1 se muestran automáticamente, y puede saltar al paso 9. Sin embargo, para un medidor de 2 canales, los datos del canal que se van a mostrar se deben especificar en la siguiente pregunta.

9. Desplácese hasta la *opción de Canal* deseada, como se indica en la Tabla 11.

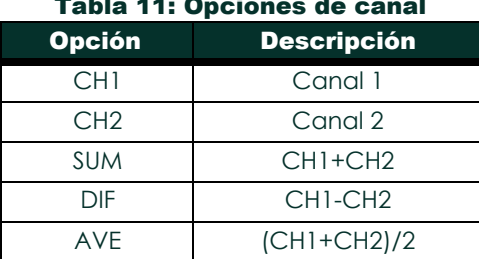

# Tabla 11: Opciones de canal

10. Para cada canal, seleccione el *Parámetro de Medida* deseado, tal y como se muestra en el *Manual de Programación.* Nota: *Las unidades de medida que aparecen en estas indicaciones son las seleccionadas en el menú* GLOBL-SYSTM*.*

Los dos avisos anteriores se repiten hasta que todos los # especificados de Parámetros LCD hayan sido configurados. Una vez configurados todos los parámetros de pantalla, el medidor vuelve a la ventana de E/S globales. Para salir del *programa de teclado*, pulse tres veces la tecla [Escape].

Tras salir del *programa de teclado*, el XGM868i se reiniciará y empezará a mostrar los parámetros especificados en esta sección. Si se ha configurado más de un parámetro, cada uno de ellos se mostrará en secuencia, con una pausa de varios segundos entre los cambios de visualización.
#### $\overline{A}$

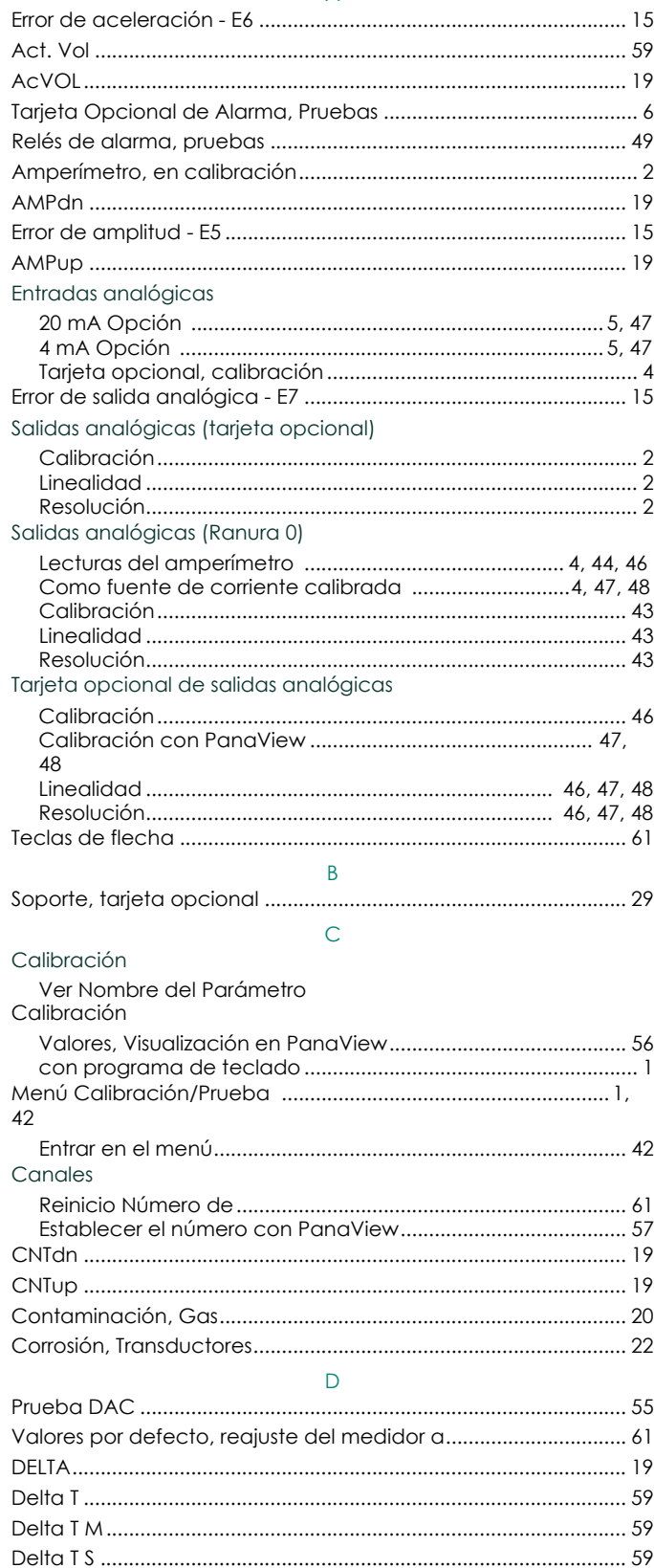

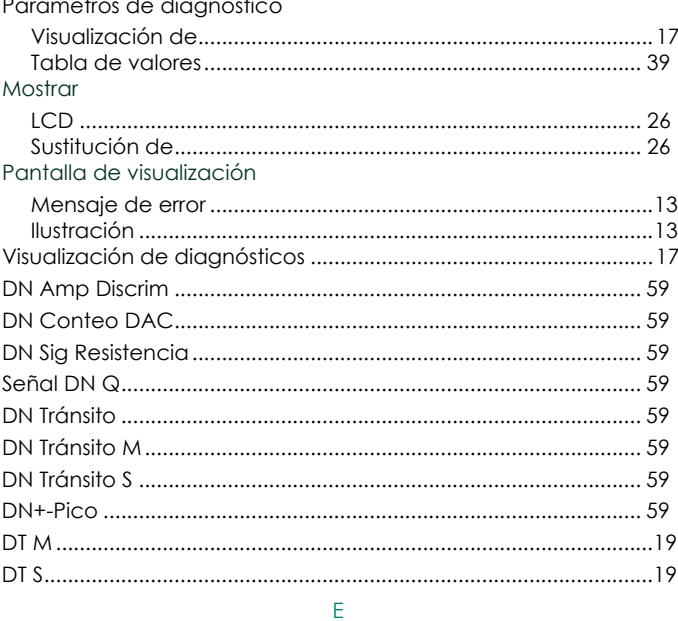

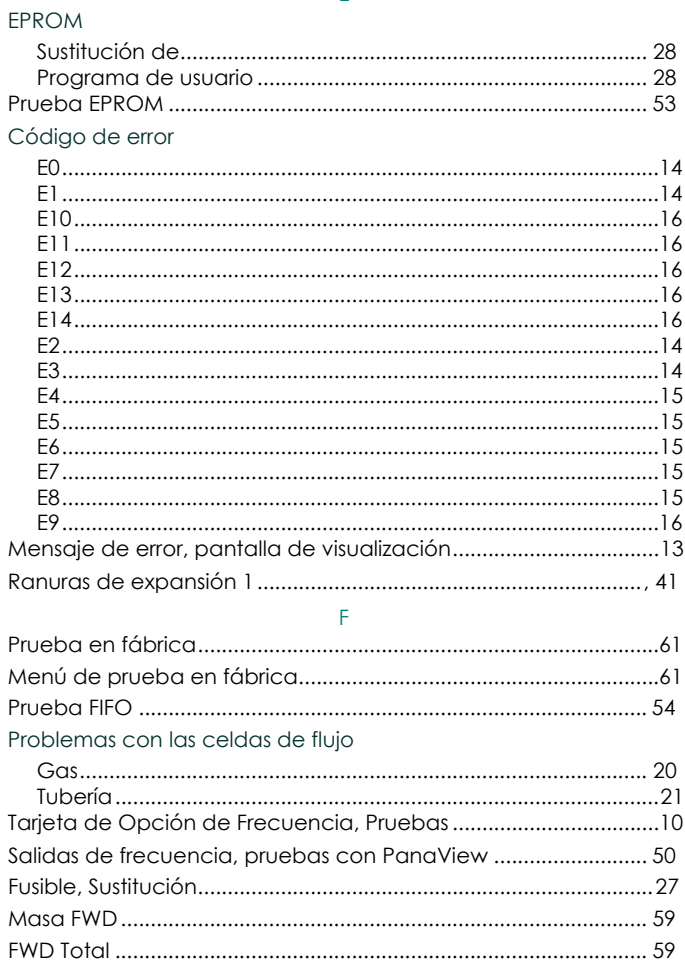

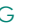

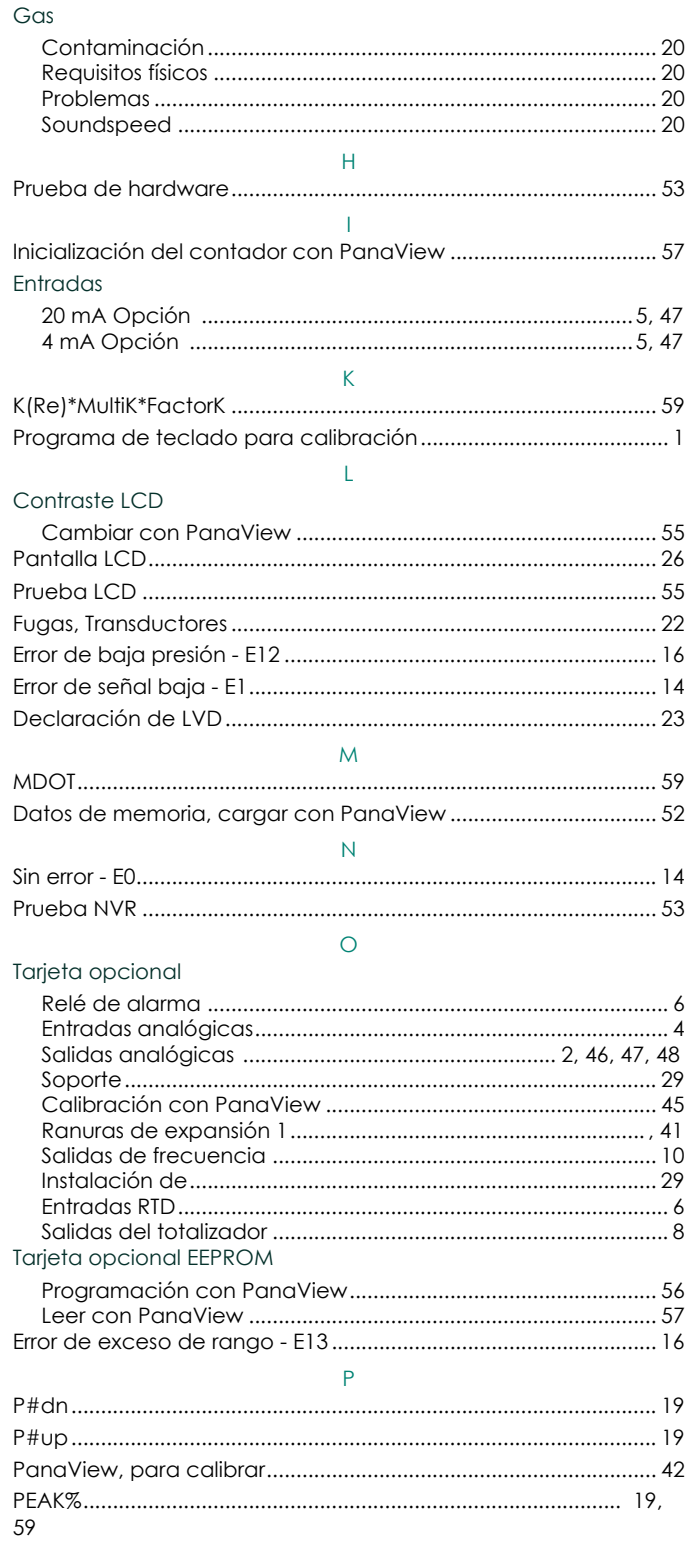

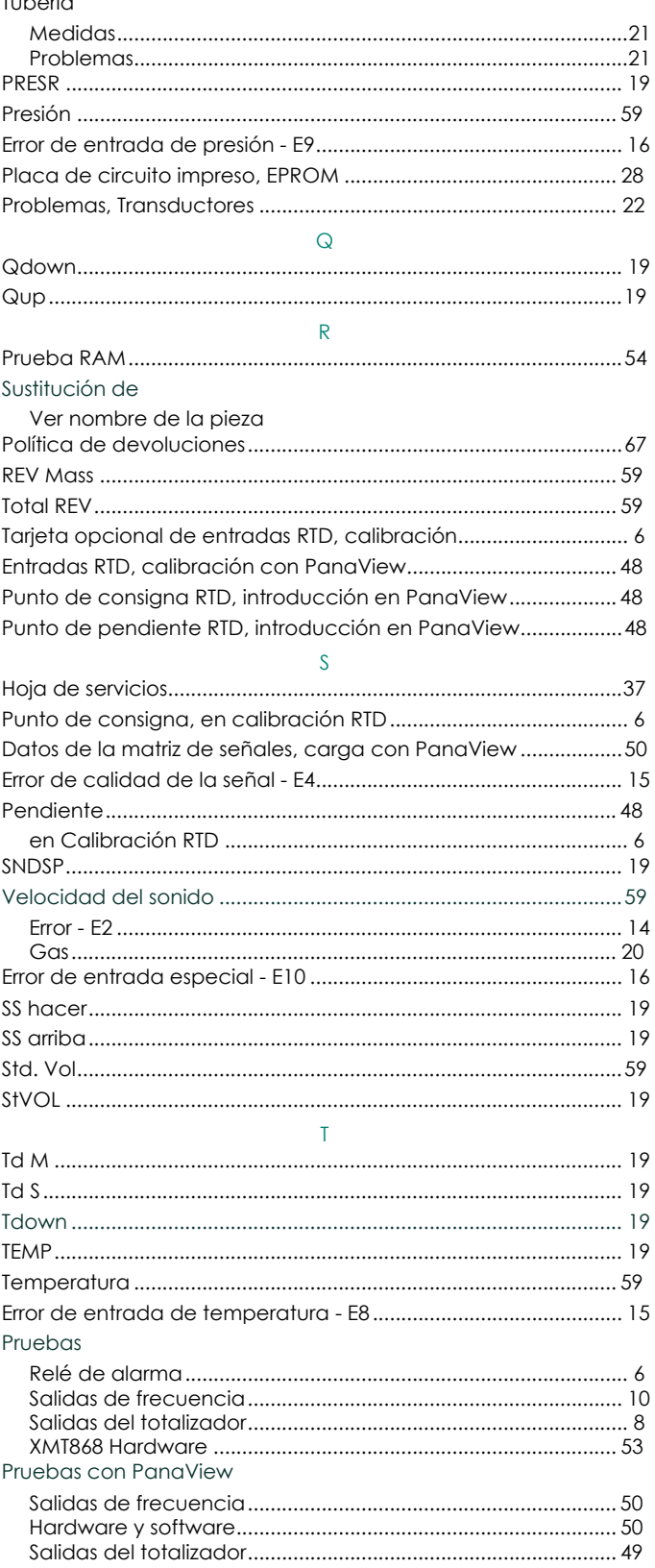

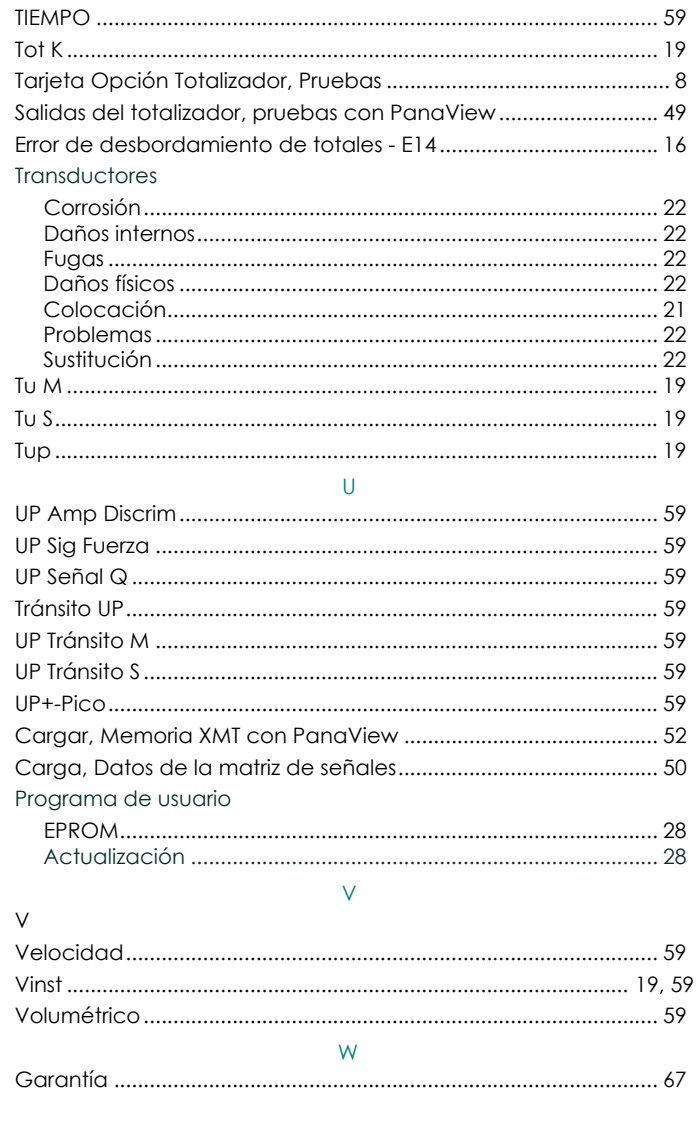

[no hay contenido previsto para esta página]

# Orden y

Cada instrumento fabricado por Panametrics está garantizado de estar libre de defectos en materiales y mano de obra. La responsabilidad bajo esta garantía se limita a restaurar el instrumento a su funcionamiento normal o a reemplazar el instrumento, a discreción exclusiva de Panametrics. Los fusibles y las baterías están específicamente excluidos de cualquier responsabilidad. Esta garantía es efectiva desde la fecha de entrega al comprador original. Si Panametrics determina que el equipo era defectuoso, el período de garantía es:

- **•** un año a partir de la entrega en caso de fallos electrónicos o mecánicos
- **•** un año desde la entrega para la vida útil del sensor

Si Panametrics determina que el equipo fue dañado por uso indebido, instalación incorrecta, uso de piezas de repuesto no autorizadas o condiciones de funcionamiento fuera de las pautas especificadas por Panametrics, las reparaciones no están cubiertas por esta garantía.

#### Las garantías aquí establecidas son exclusivas y sustituyen a todas las demás garantías, ya sean legales, expresas o implícitas (incluidas las garantías de comerciabilidad e idoneidad para un fin determinado y las garantías derivadas del curso de los negocios o de los usos comerciales).

# <span id="page-76-0"></span>Política de devoluciones

Si un instrumento Panametrics falla dentro del período de garantía, se debe completar el siguiente procedimiento:

- 1. Notifique el problema a Panametrics, proporcionando todos los detalles del mismo, así como el número de modelo y de serie del instrumento. Si la naturaleza del problema indica la necesidad de servicio de fábrica, Panametrics emitirá un NÚMERO DE AUTORIZACIÓN DE DEVOLUCIÓN (RAN), y se proporcionarán instrucciones de envío para la devolución del instrumento a un centro de servicio.
- 2. Si Panametrics le indica que envíe su instrumento a un centro de servicio, deberá enviarlo a portes pagados al centro de reparación autorizado indicado en las instrucciones de envío.
- 3. Una vez recibido, Panametrics evaluará el instrumento para determinar la causa de la avería. A

continuación, se tomará una de las siguientes medidas:

- **•** Si el daño está cubierto por los términos de la garantía, el instrumento se reparará sin coste alguno para el propietario y se le devolverá.
- Si Panametrics determina que el daño no está cubierto por los términos de la garantía, o si la garantía ha expirado, se proporcionará una estimación del coste de las reparaciones según las tarifas estándar. Una vez recibida la aprobación del propietario para proceder, el instrumento será reparado y devuelto.

[no hay contenido previsto para esta página]

Baker Hughes Confidential

# Centros de atención al cliente

## EE. UU.

El Centro de Boston 1100 Technology Park Drive Billerica, MA 01821 EE. UU. Teléfono: 800 833 9438 (gratuito) 978 437 1000 Correo electrónico: [mstechsupport@bakerhughes.com](mailto:mstechsupport@bakerhughes.com)

### Irlanda

House Shannon Free Zone East Shannon, County Clare Irlanda Tel: +353 (0)61 470200 Correo electrónico: [mstechsupport@bakerhughes.com](mailto:mstechsupport@bakerhughes.com)

Copyright 2021 Baker Hughes company.

Este material contiene una o más marcas registradas de Baker Hughes Company y sus filiales en uno o más países. Todos los nombres de productos y empresas de terceros son marcas comerciales de sus respectivos propietarios.

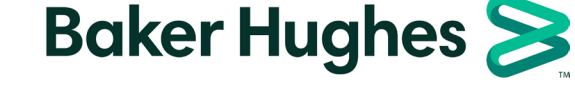

BH061C61 ES F (07/2021)